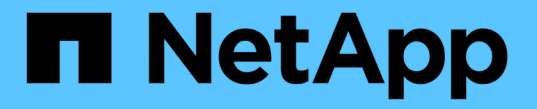

# ハイパースケーラ構成における **VMware**

NetApp Solutions

NetApp April 10, 2024

This PDF was generated from https://docs.netapp.com/ja-jp/netapp-solutions/ehc/aws-setup.html on April 10, 2024. Always check docs.netapp.com for the latest.

# 目次

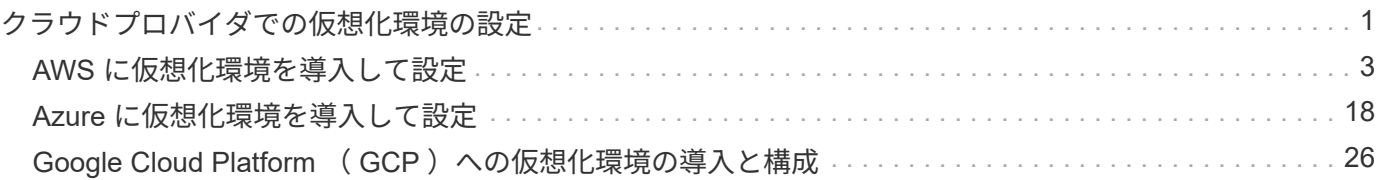

# <span id="page-2-0"></span>クラウドプロバイダでの仮想化環境の設定

サポートされている各ハイパースケーラで仮想化環境を設定する方法については、こち らで詳しく説明しています。

### **AWS / VMC**

このセクションでは、 AWS SDDC で VMware Cloud をセットアップおよび管理する方法と、ネットア ップストレージの接続に使用できるオプションについて説明します。

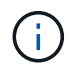

Cloud Volumes ONTAP をAWS VMCに接続する方法としてサポートされているのは、ゲ スト内ストレージだけです。

セットアッププロセスは、次の手順に分けることができます。

- VMware Cloud for AWSを導入して設定
- VMware Cloud を FSX ONTAP に接続します

詳細を表示します ["VMC](#page-4-0)[の設定手順](#page-4-0)["](#page-4-0)。

### **Azure / AVS**

このセクションでは、 Azure VMware 解決策をセットアップおよび管理する方法と、ネットアップスト レージの接続に使用できるオプションについて説明します。

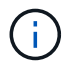

Cloud Volumes ONTAP をAzure VMware解決策 に接続する方法としてサポートされてい るのは、ゲスト内ストレージだけです。

セットアッププロセスは、次の手順に分けることができます。

- リソースプロバイダを登録し、プライベートクラウドを作成
- 新しい ExpressRoute 仮想ネットワークゲートウェイまたは既存の ExpressRoute 仮想ネットワーク ゲートウェイに接続します
- ネットワーク接続を検証し、プライベートクラウドにアクセス

詳細を表示します ["AVS](#page-19-0)[の設定手順](#page-19-0)["](#page-19-0)。

#### **GCP/GCVE**

このセクションでは、 GCVE のセットアップと管理方法、およびネットアップストレージの接続に使用 できるオプションとの組み合わせについて説明します。

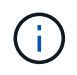

Cloud Volume と Cloud Volumes ONTAP サービスを GCVE に接続する方法としてサポー トされているのは、ゲスト内ストレージだけです。

セットアッププロセスは、次の手順に分けることができます。

- GCVE を導入および設定します
- GCVE へのプライベートアクセスを有効にします

詳細を表示します ["GCVE](#page-27-0)[の設定手順](#page-27-0)["](#page-27-0)。

# <span id="page-4-0"></span>**AWS** に仮想化環境を導入して設定

オンプレミスと同様に、 VM と移行を作成する本番環境に適した VMware Cloud on AWS を計画することが重要です。

このセクションでは、 AWS SDDC で VMware Cloud をセットアップおよび管理する方法と、ネットアップス トレージの接続に使用できるオプションについて説明します。

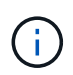

現在、Cloud Volumes ONTAP (CVO)をAWS VMCに接続する方法としてサポートされている のは、ゲスト内ストレージだけです。

セットアッププロセスは、次の手順に分けることができます。

["AWS](https://www.vmware.com/products/vmc-on-aws.html) [上の](https://www.vmware.com/products/vmc-on-aws.html) [VMware Cloud"](https://www.vmware.com/products/vmc-on-aws.html) AWS エコシステム内の VMware ベースのワークロードにクラウドネイティ ブのエクスペリエンスを提供します。各 VMware Software-Defined Data Center ( SDDC )は Amazon Virtual Private Cloud (VPC)内で動作し、フル VMware スタック (vCenter Server を含む)、 NSX ベースの Software-Defined Networking 、 VSAN ソフトウェア定義ストレージ、およびワークロードに コンピューティングリソースとストレージリソースを提供する 1 つ以上の ESXi ホストを提供します。

このセクションでは、 AWS で VMware Cloud をセットアップおよび管理する方法について説明しま す。また、 AWS で NetApp ONTAP を使用する場合は Amazon FSX 、ゲスト内ストレージを使用する場 合は Cloud Volumes ONTAP と組み合わせて使用する方法についても説明します。

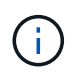

現在、Cloud Volumes ONTAP (CVO)をAWS VMCに接続する方法としてサポートされ ているのは、ゲスト内ストレージだけです。

セットアッププロセスは、次の 3 つの部分に分けることができます。

**AWS**アカウントを登録

に登録します ["Amazon Web Services](https://aws.amazon.com/) [アカウント](https://aws.amazon.com/)["](https://aws.amazon.com/)。

まだ作成していない場合は、 AWS アカウントが必要です。新規または既存の手順では、多くの手 順を実行するためにアカウント内で管理者権限が必要です。を参照してください ["](https://docs.aws.amazon.com/general/latest/gr/aws-security-credentials.html)[リンク](https://docs.aws.amazon.com/general/latest/gr/aws-security-credentials.html)["](https://docs.aws.amazon.com/general/latest/gr/aws-security-credentials.html) をクリッ クしてください。

**My VMware**アカウントに登録します

に登録します ["](https://customerconnect.vmware.com/home)[マイ](https://customerconnect.vmware.com/home) [VMware"](https://customerconnect.vmware.com/home) アカウント:

VMware のクラウドポートフォリオ( AWS 上の VMware Cloud を含む)にアクセスするには、 VMware の顧客アカウントまたは My VMware アカウントが必要です。VMware アカウントをまだ 作成していない場合は作成します ["](https://customerconnect.vmware.com/account-registration)[こちらをご覧ください](https://customerconnect.vmware.com/account-registration)["](https://customerconnect.vmware.com/account-registration)。

VMware アカウントを設定して適切なサイジングを実行したら、 AWS サービスで VMware Cloud を使用するための次の一歩として Software-Defined Data Center を導入します。SDDC を作成する には、そのホストとして AWS リージョンを選択し、 SDDC に名前を付け、 SDDC に含める ESXi ホストの数を指定します。AWS アカウントがない場合でも、単一の ESXi ホストを含むスターター 構成の SDDC を作成できます。

1. 既存または新規に作成した VMware クレデンシャルを使用して、 VMware Cloud Console にロ グインします。

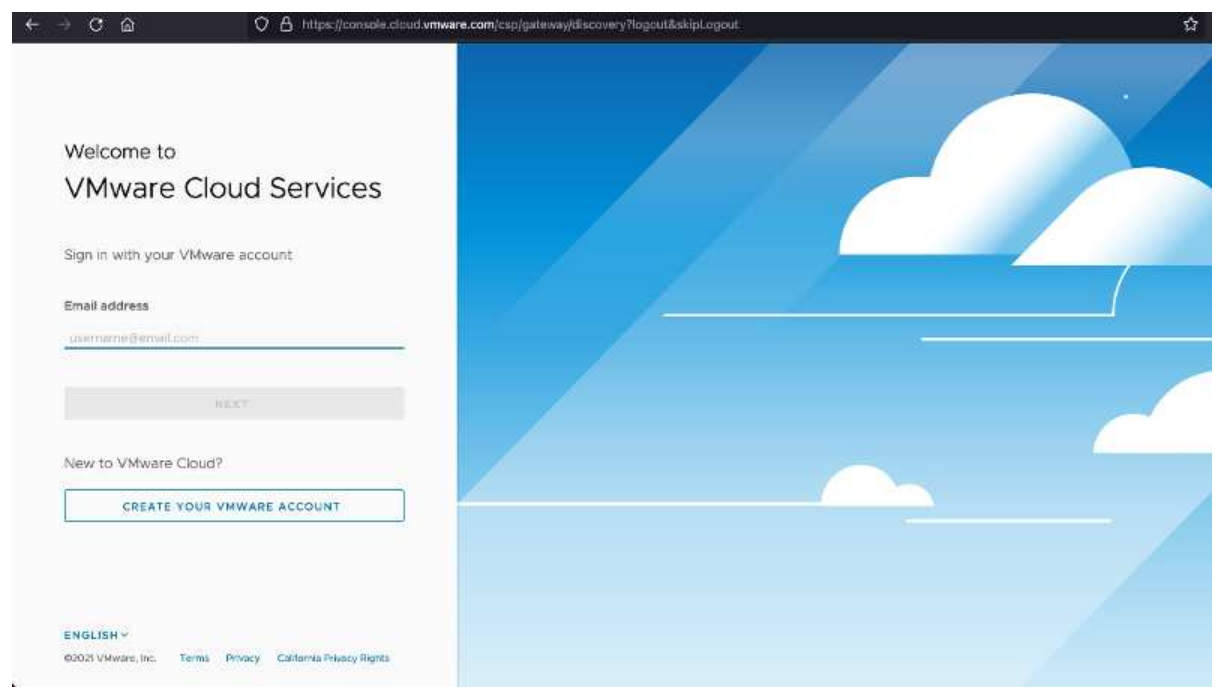

2. AWS のリージョン、導入環境、およびホストタイプと SDDC 名を設定します。

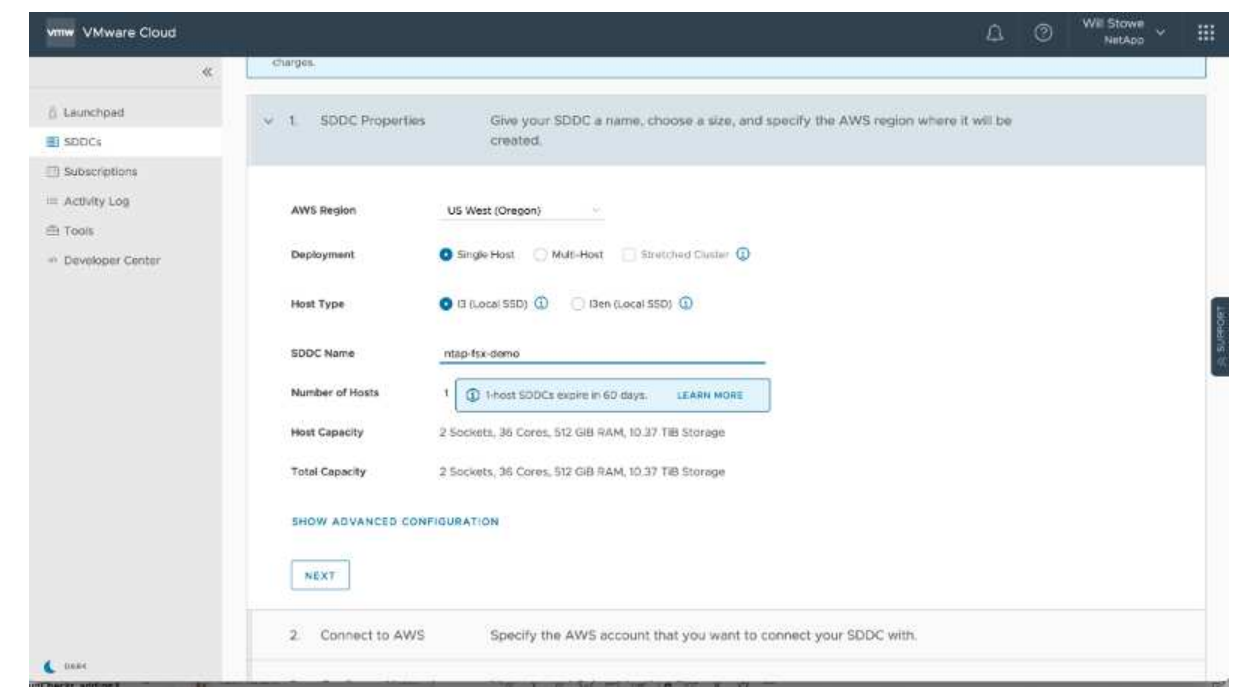

# 3. 目的の AWS アカウントに接続し、 AWS クラウド形成スタックを実行します。

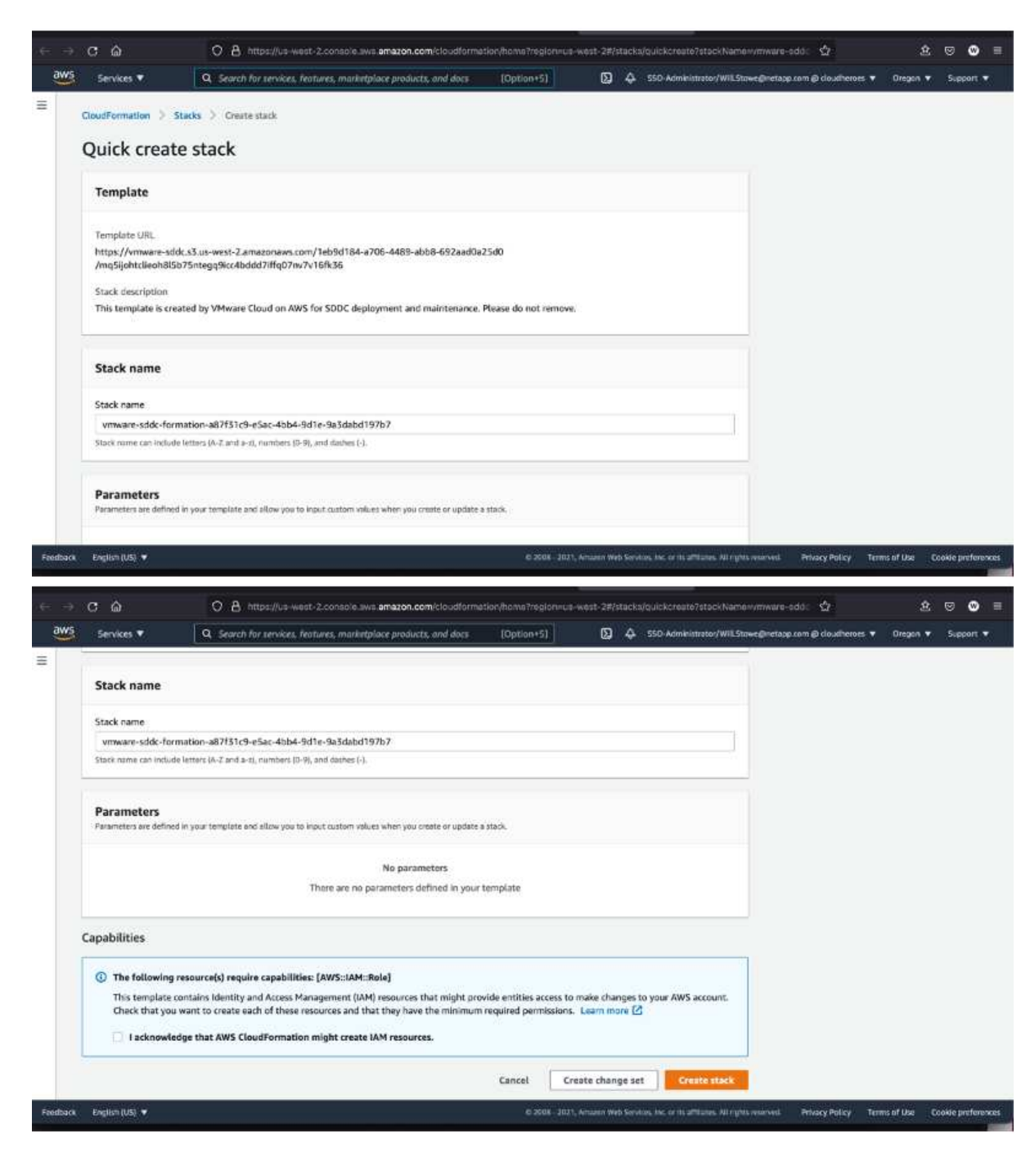

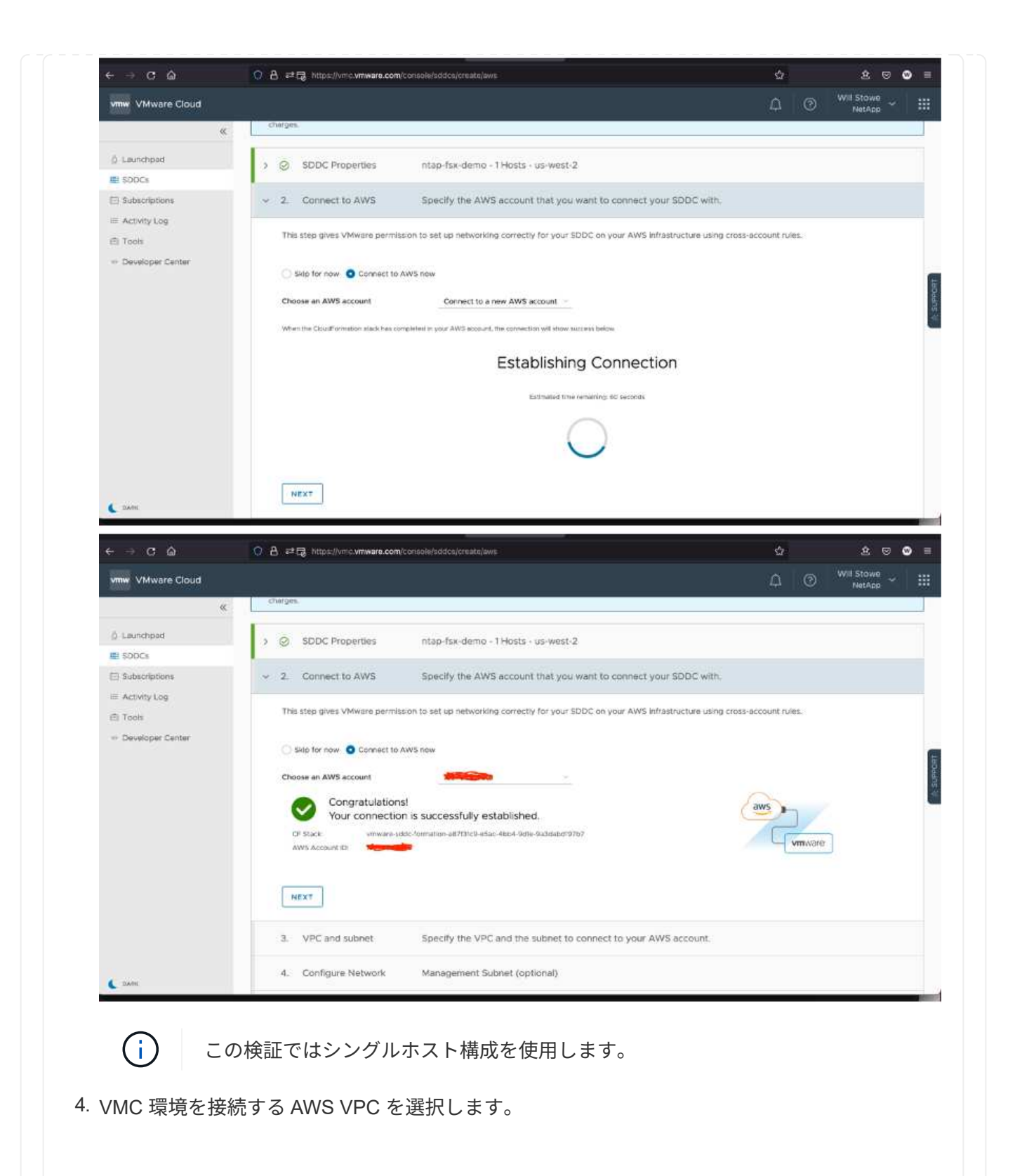

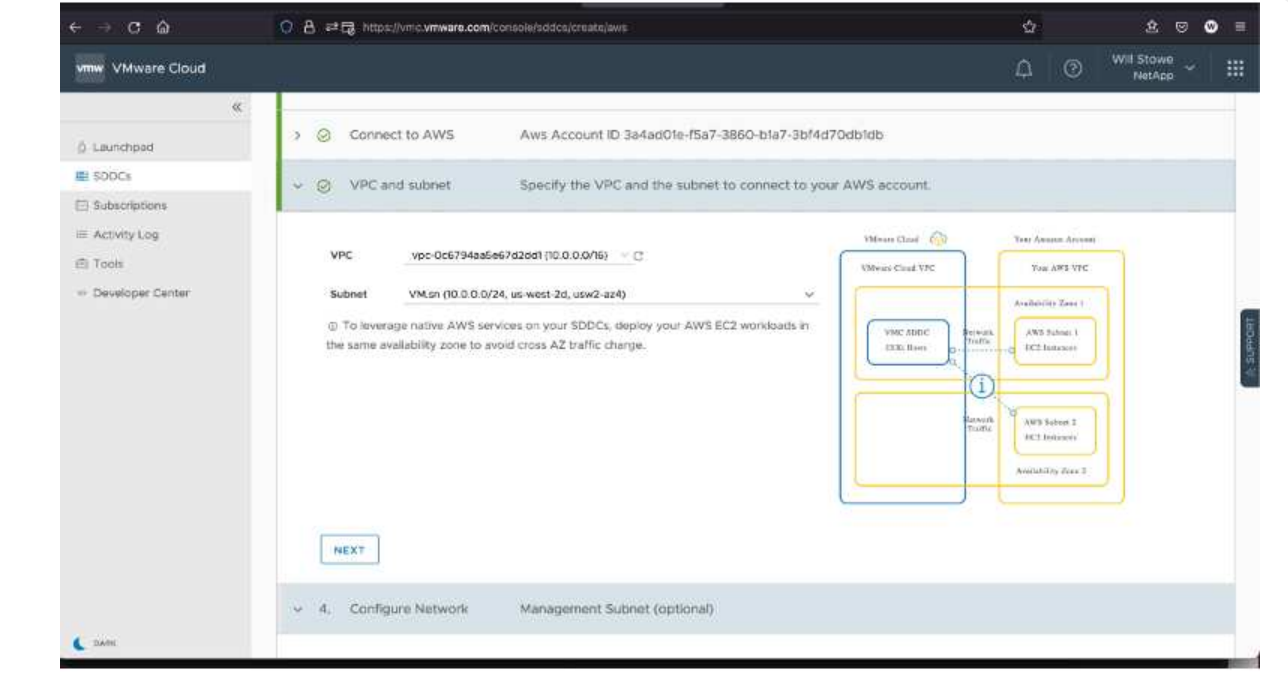

5. VMC 管理サブネットを構成します。このサブネットには、 vCenter や NSX などの VMC 管理 サービスが含まれます。SDDC 環境への接続が必要な他のネットワークと重複するアドレス空 間を選択しないでください。最後に、以下に示す CIDR サイズの推奨事項に従います。

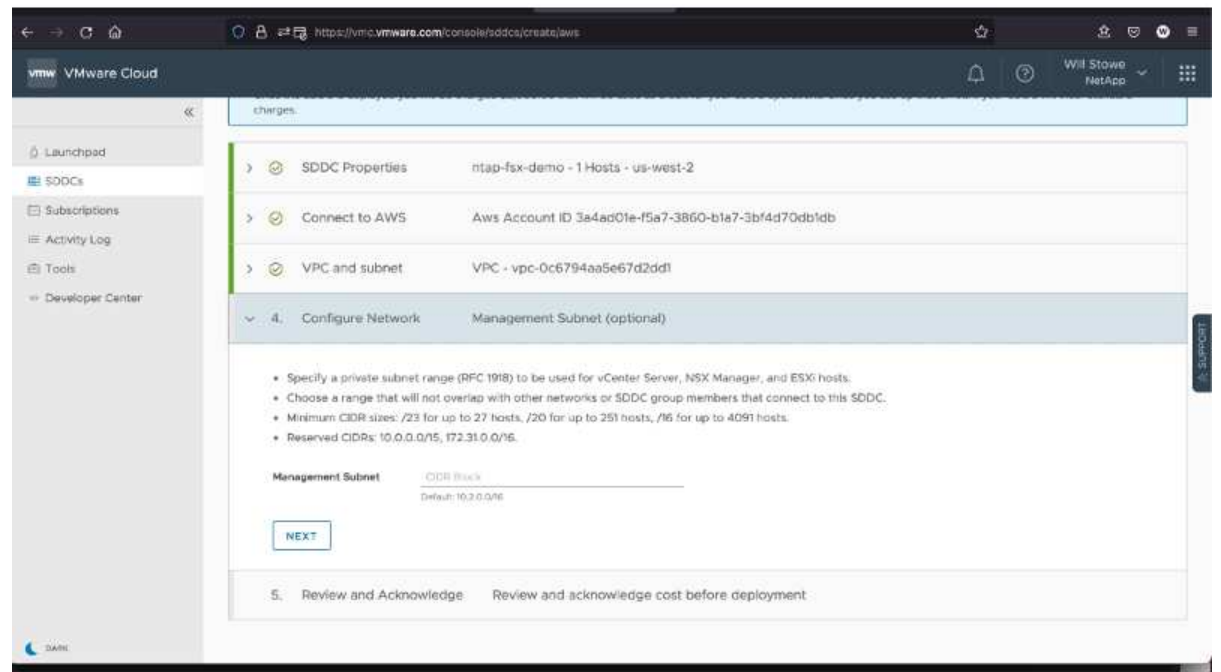

6. SDDC 構成を確認して承認し、 [Deploy the SDDC] をクリックします。

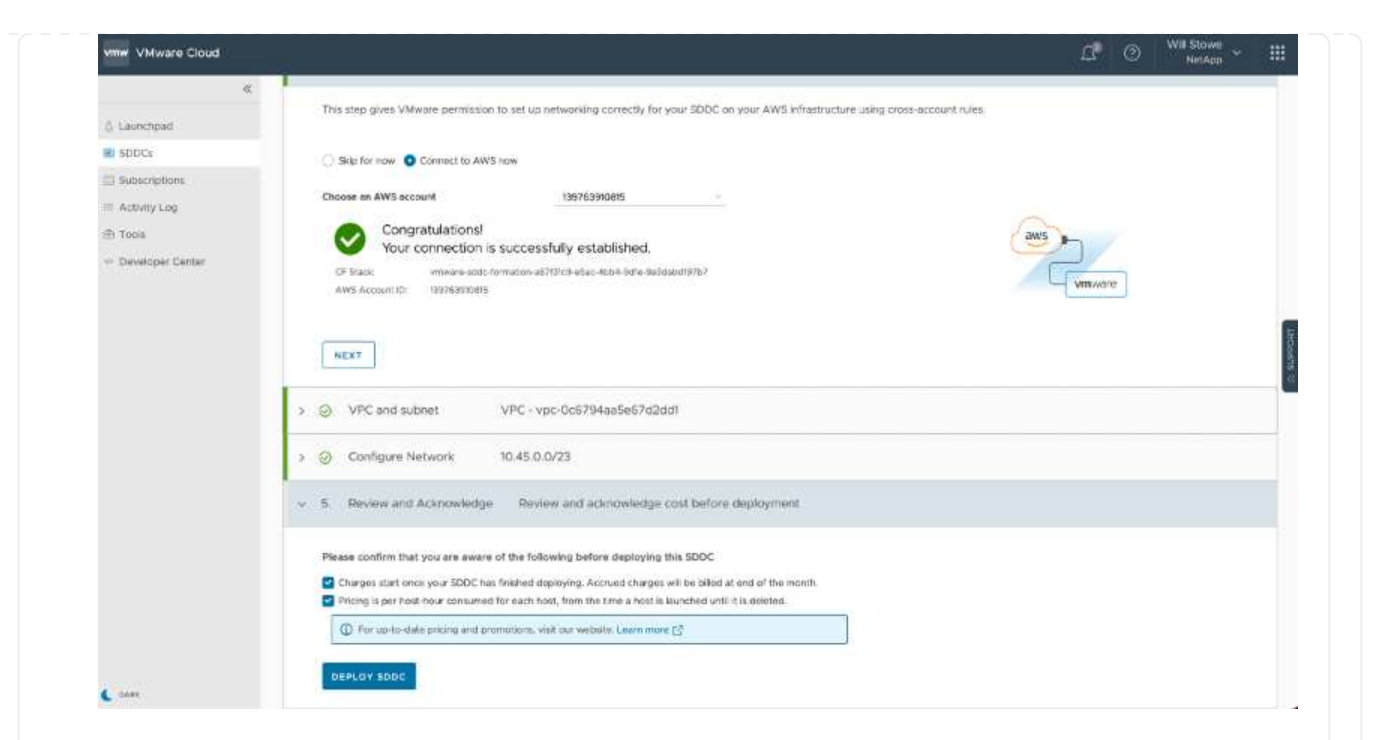

導入プロセスの完了には、通常約 2 時間かかります。

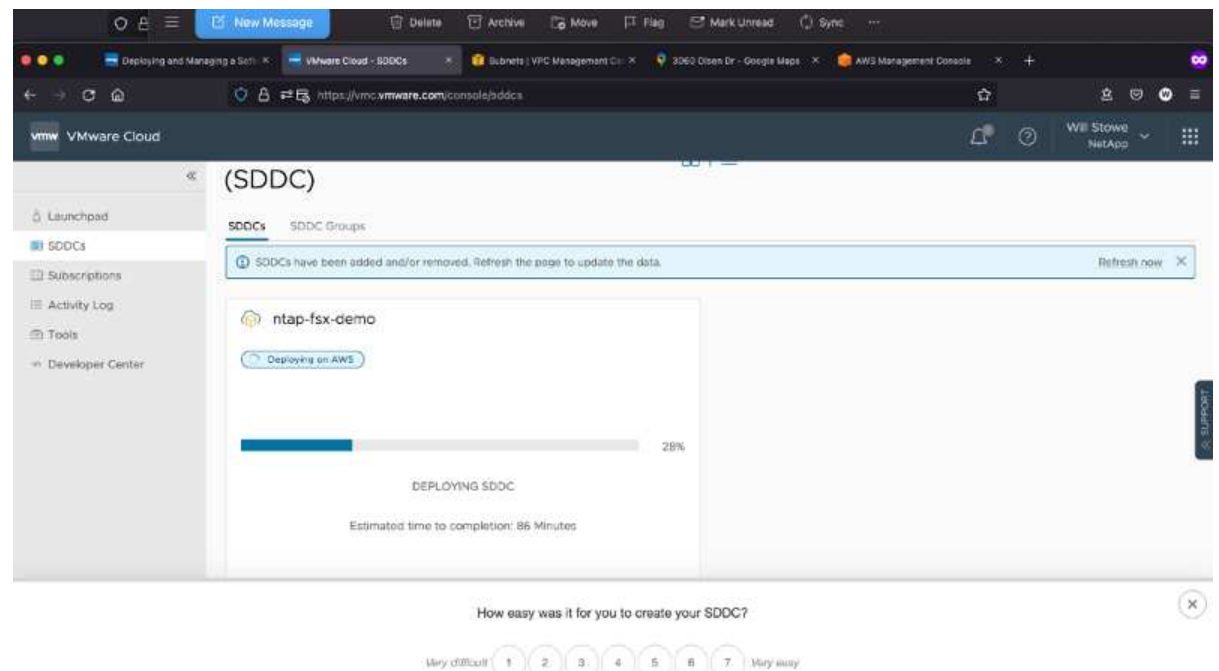

# 7. 完了すると、 SDDC を使用できるようになります。

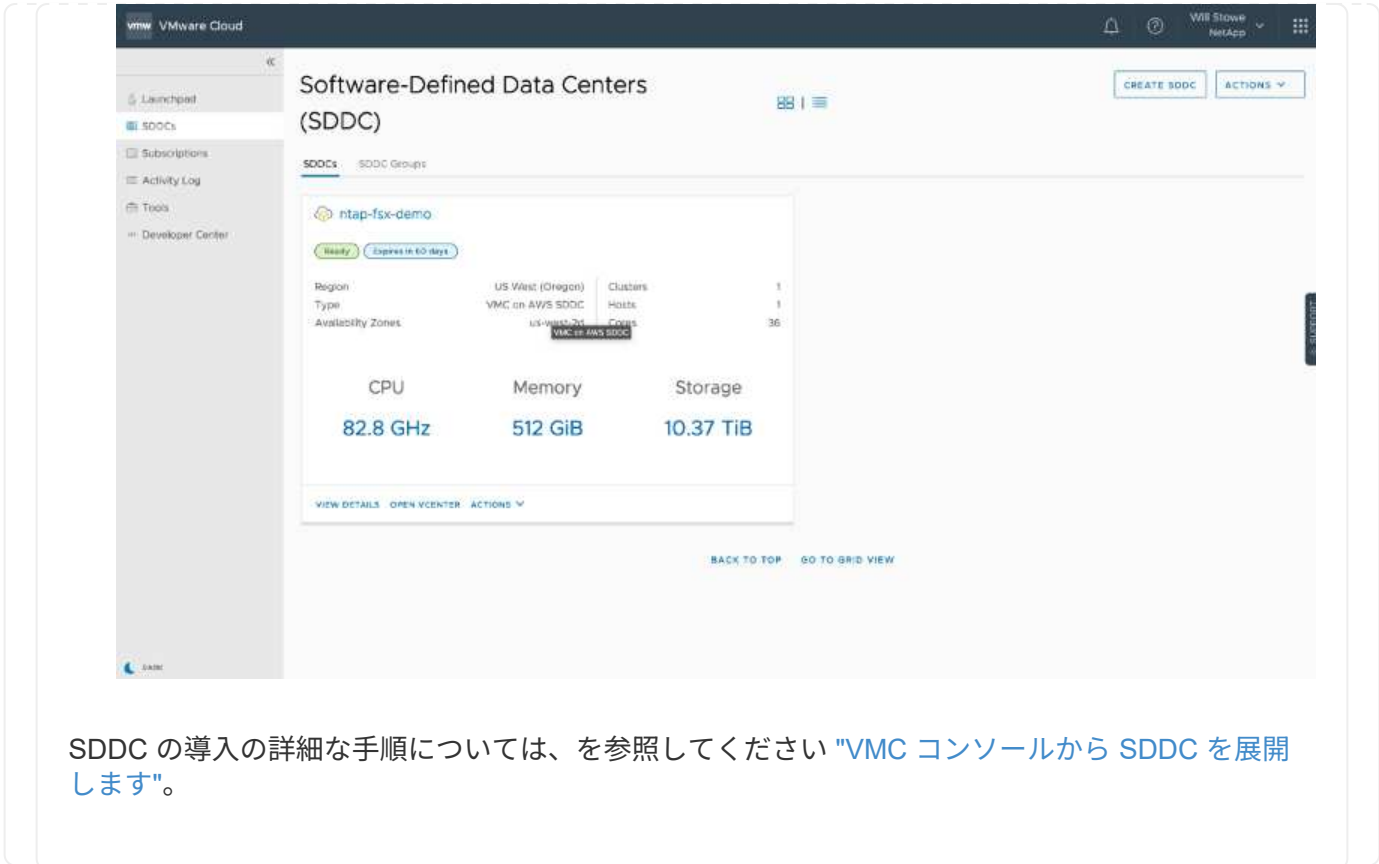

VMware Cloud を FSX ONTAP に接続するには、次の手順を実行します。

1. VMware Cloud の導入が完了して AWS VPC に接続されているため、 Amazon FSX for NetApp ONTAP を、元の接続済み VPC ではなく新しい VPC に導入する必要があります(以下のスクリーン ショットを参照)。接続された VPC に FSX ( NFS および SMB のフローティング IP )が導入され ている場合、これらの IP にはアクセスできません。Cloud Volumes ONTAP のような iSCSI エンド ポイントは、接続された VPC からは正常に機能します。

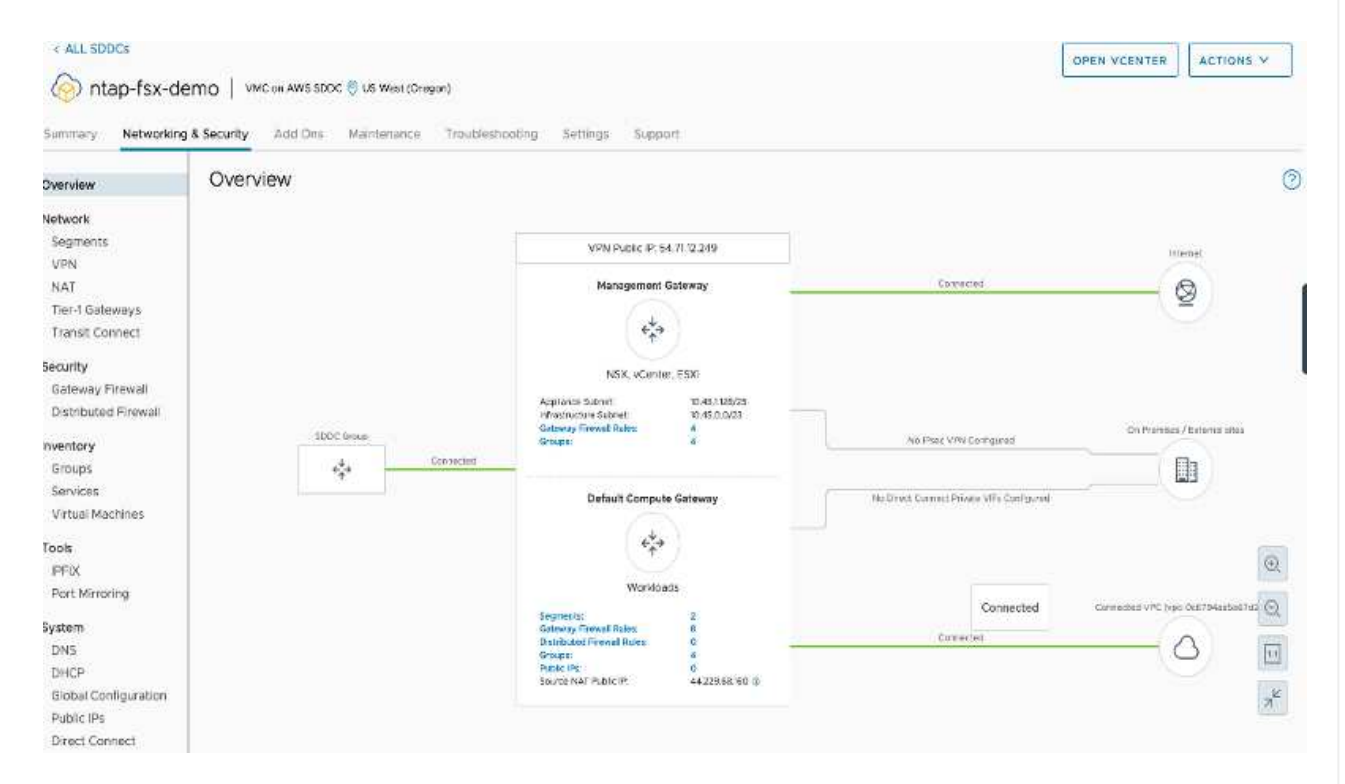

2. 同じリージョンに別の VPC を導入し、その新しい VPC に Amazon FSX for NetApp ONTAP を導入 します。

VMware Cloud コンソールで SDDC グループを構成すると、 FSX が導入された新しい VPC に接続 するために必要なネットワーク設定オプションが有効になります。手順 3 で、「グループ用の VMware トランジット接続の構成に添付ファイルおよびデータ転送ごとの料金が発生する」がチェッ クされていることを確認し、「グループの作成」を選択します。このプロセスが完了するまでに数分 かかることがあります。

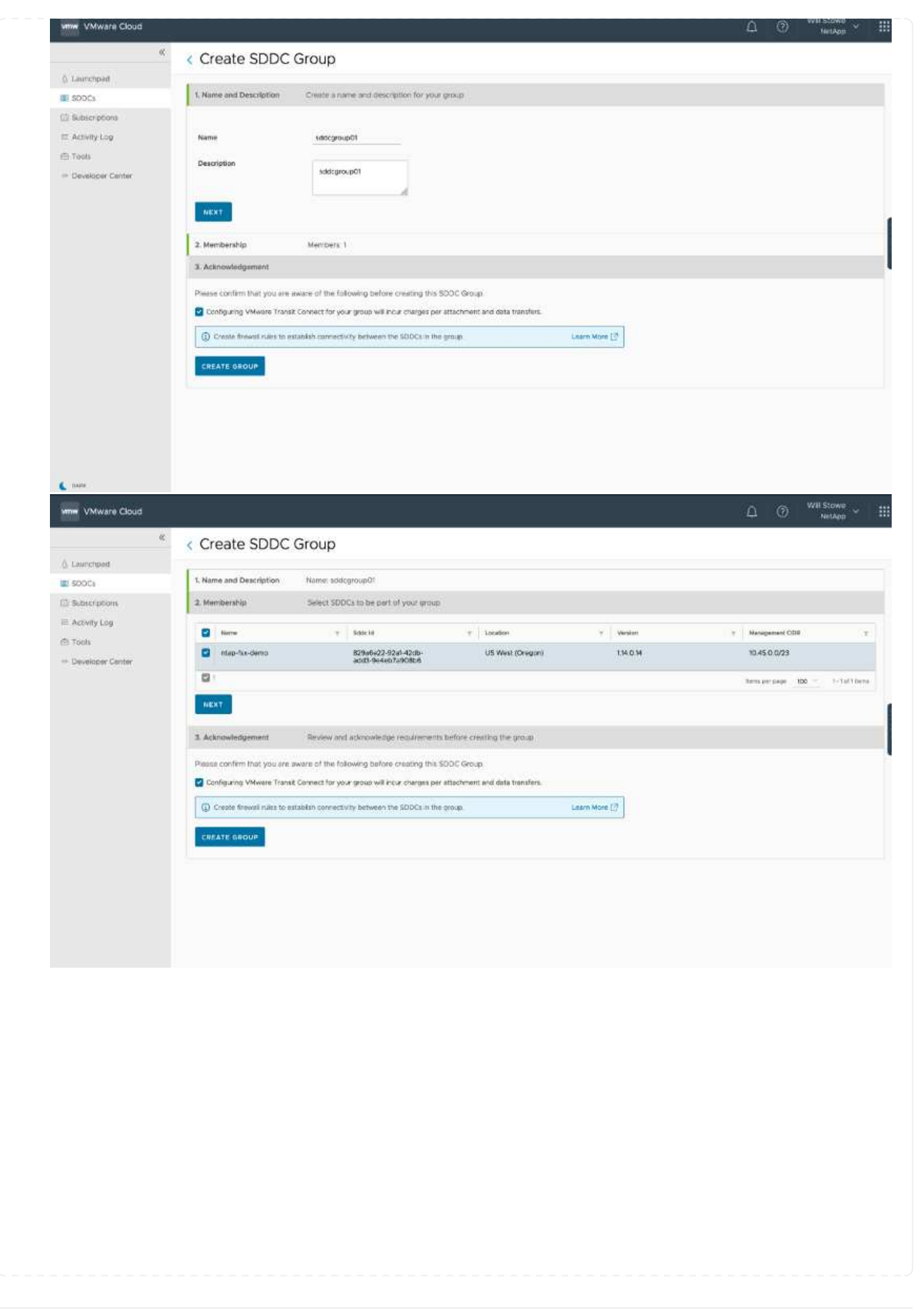

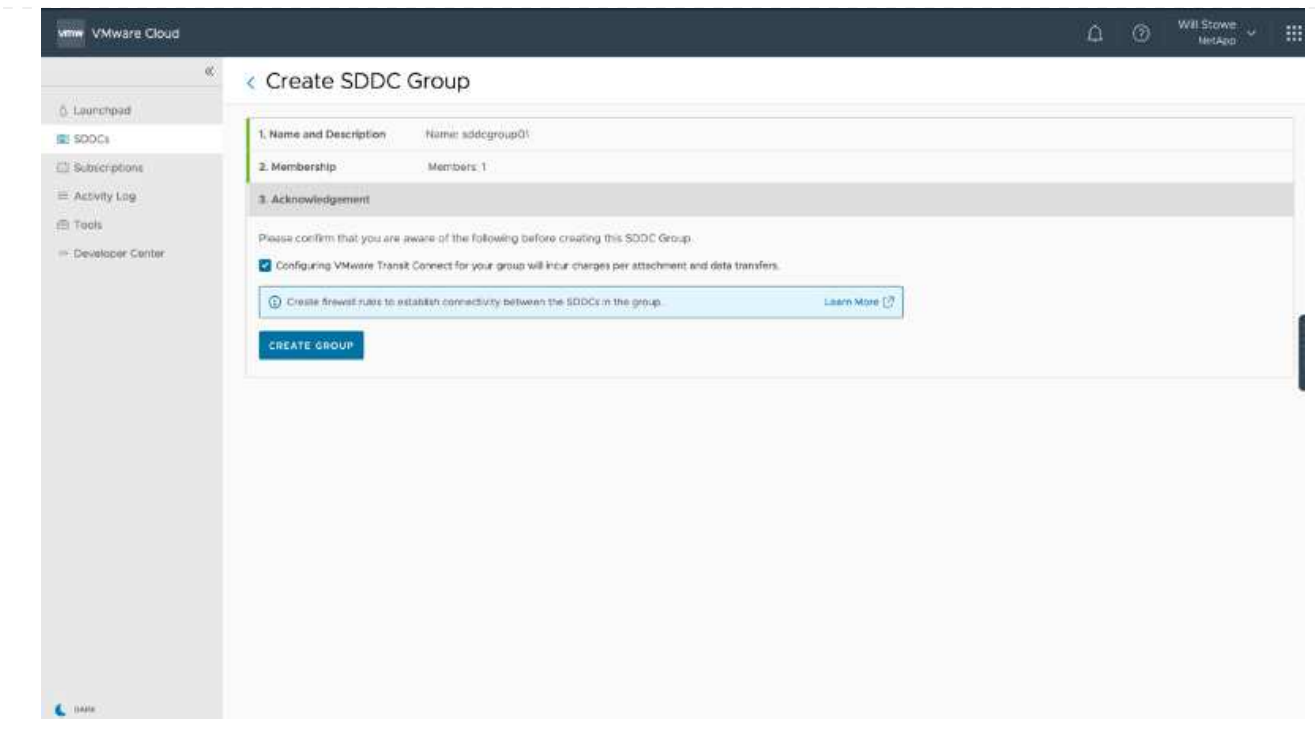

3. 新しく作成した VPC を作成した SDDC グループに接続します。[External VPC (外部 VPC ) ] タブ を選択し、に従います ["](https://docs.vmware.com/en/VMware-Cloud-on-AWS/services/com.vmware.vmc-aws-operations/GUID-A3D03968-350E-4A34-A53E-C0097F5F26A9.html)[外](https://docs.vmware.com/en/VMware-Cloud-on-AWS/services/com.vmware.vmc-aws-operations/GUID-A3D03968-350E-4A34-A53E-C0097F5F26A9.html)[部](https://docs.vmware.com/en/VMware-Cloud-on-AWS/services/com.vmware.vmc-aws-operations/GUID-A3D03968-350E-4A34-A53E-C0097F5F26A9.html) [VPC](https://docs.vmware.com/en/VMware-Cloud-on-AWS/services/com.vmware.vmc-aws-operations/GUID-A3D03968-350E-4A34-A53E-C0097F5F26A9.html) [を接続する手順](https://docs.vmware.com/en/VMware-Cloud-on-AWS/services/com.vmware.vmc-aws-operations/GUID-A3D03968-350E-4A34-A53E-C0097F5F26A9.html)["](https://docs.vmware.com/en/VMware-Cloud-on-AWS/services/com.vmware.vmc-aws-operations/GUID-A3D03968-350E-4A34-A53E-C0097F5F26A9.html) をグループに追加します。このプロセスが完了す るまでに 10~15 分かかることがあります。

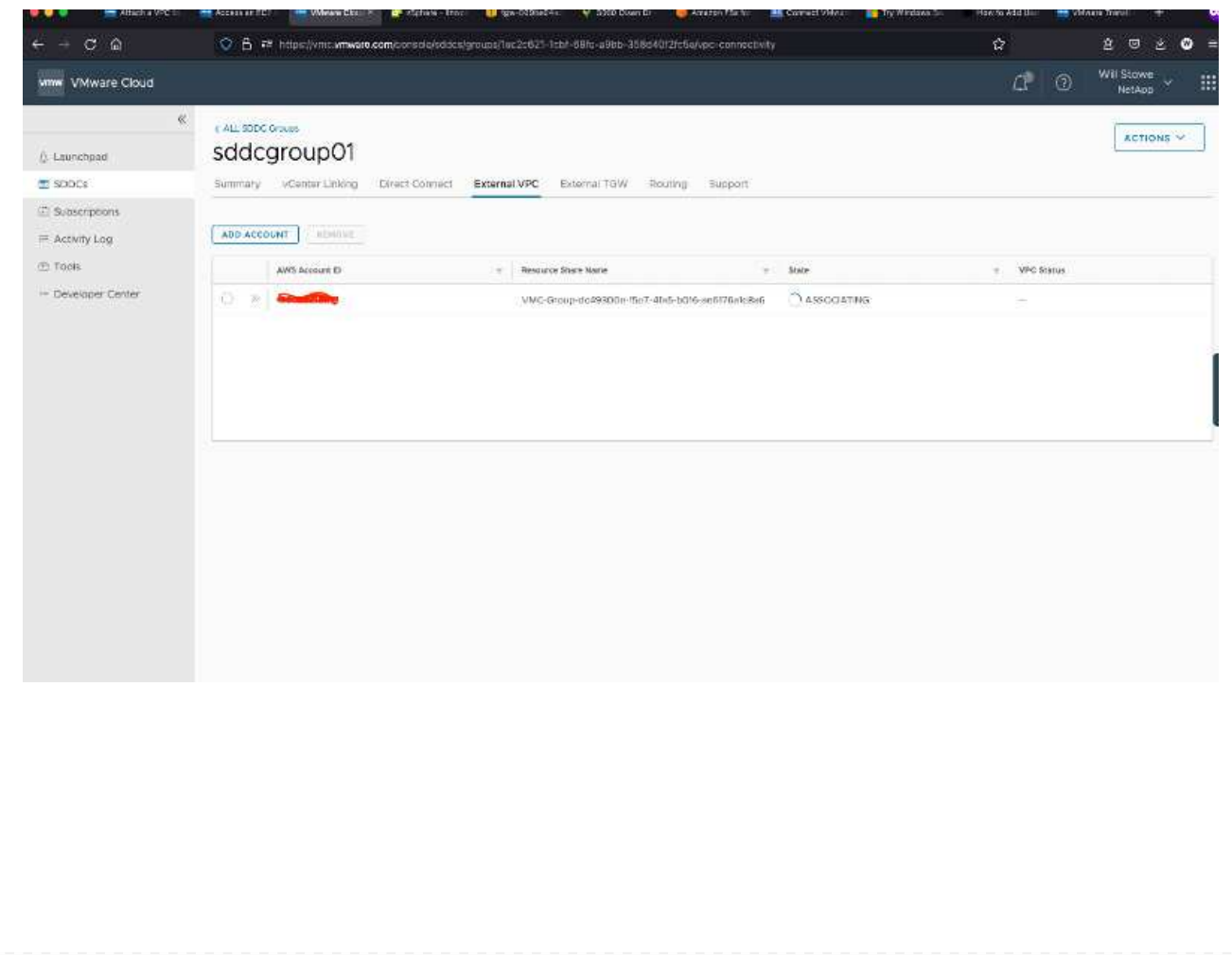

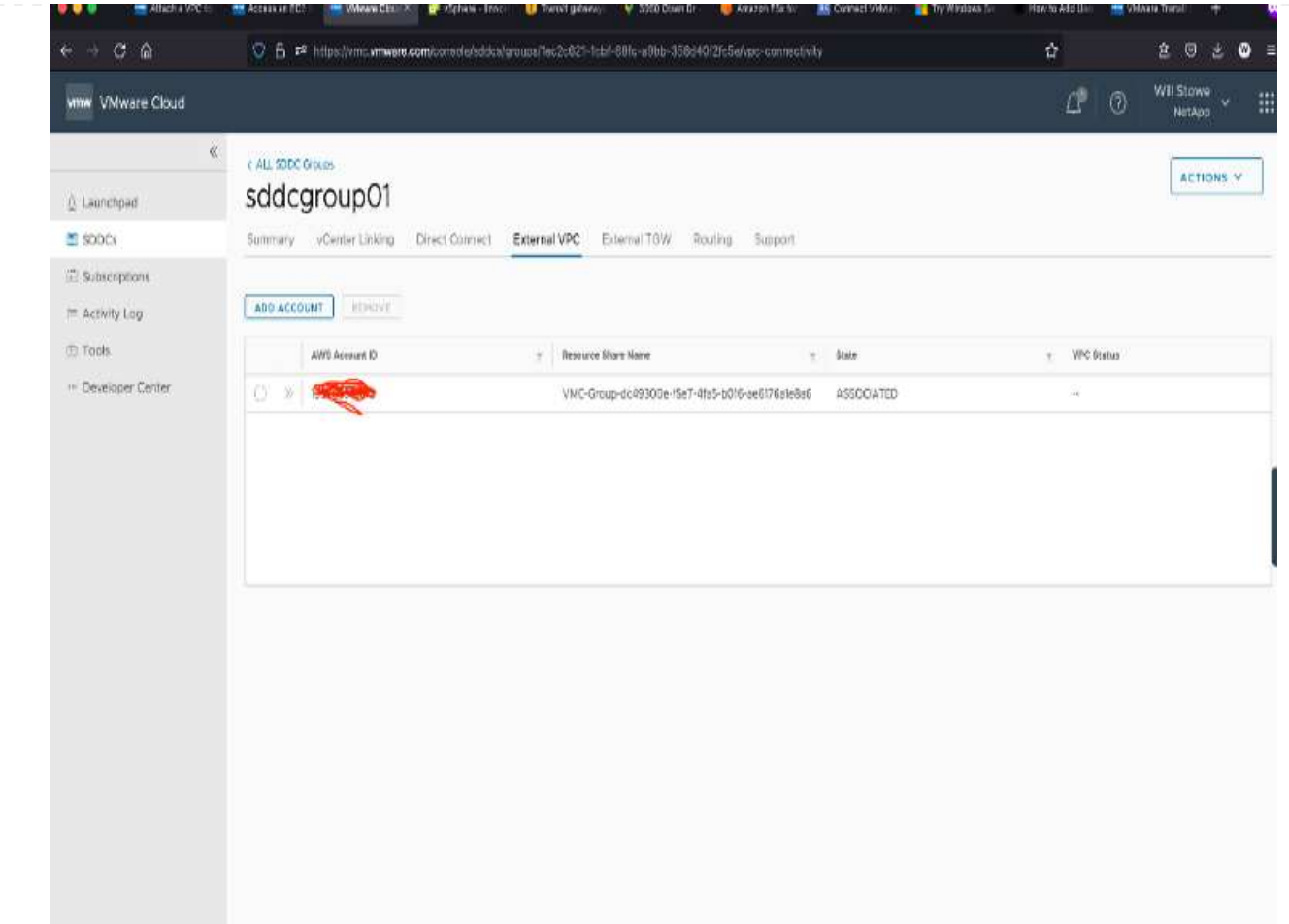

4. 外部 VPC プロセスの一環として、 AWS コンソールから Resource Access Manager を使用して新し い共有リソースにアクセスするように求められます。共有リソースはです ["AWS](https://aws.amazon.com/transit-gateway) [転送](https://aws.amazon.com/transit-gateway)[ゲートウェイ](https://aws.amazon.com/transit-gateway)["](https://aws.amazon.com/transit-gateway) VMware Transit Connect によって管理されます。

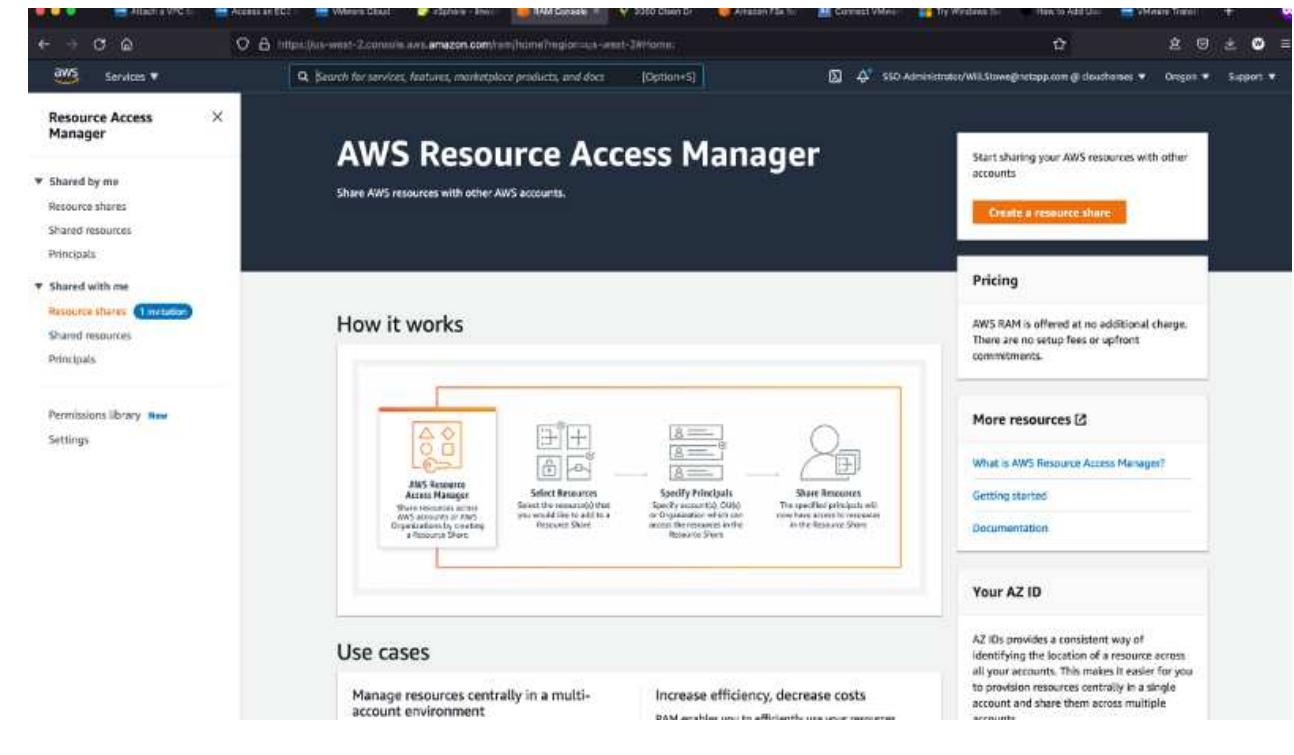

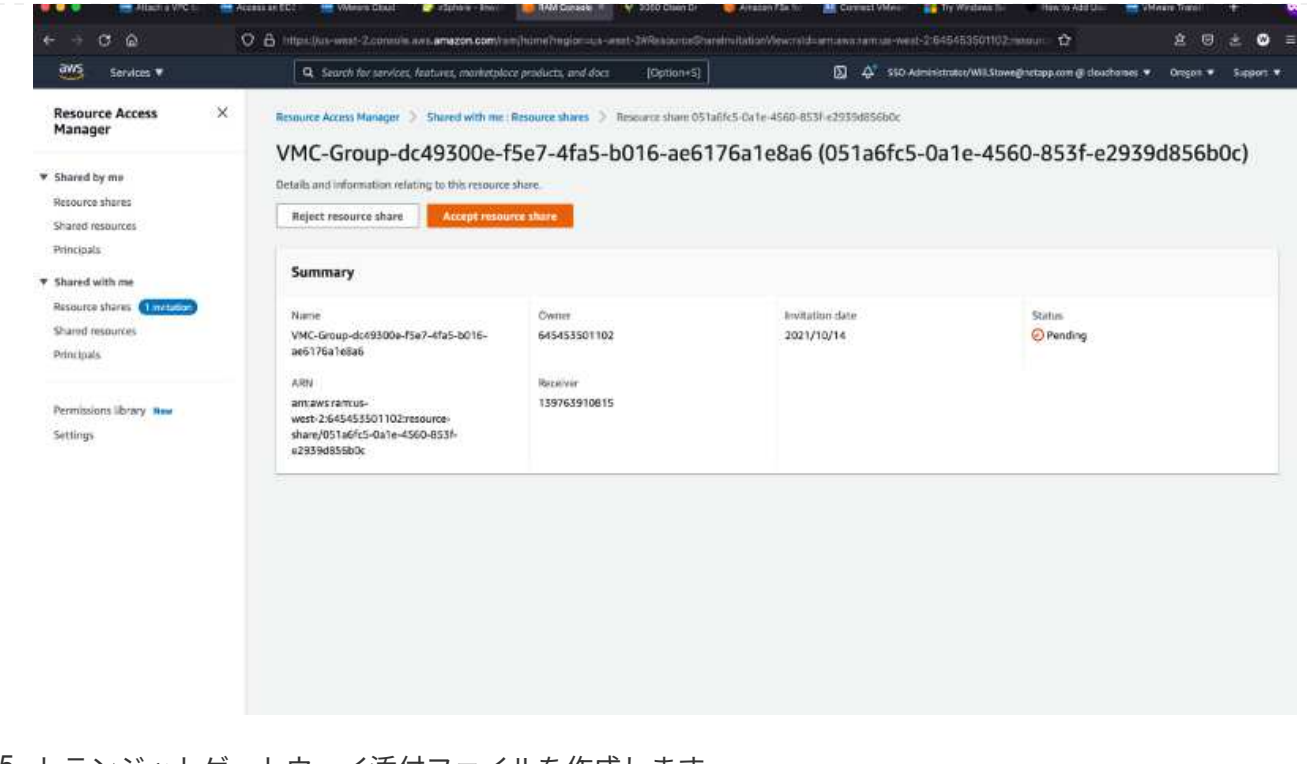

5. トランジットゲートウェイ添付ファイルを作成します。

 $VPC$   $>$  Transit gateway attachments  $\geq$  Create transit gateway attachment

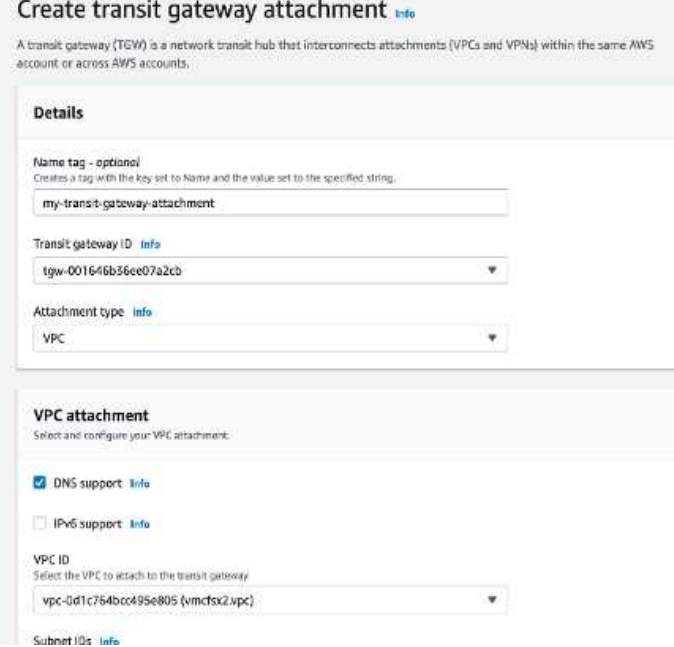

6. VMC コンソールに戻り、 VPC 接続を受け入れます。この処理が完了するまでに約 10 分かかること があります。

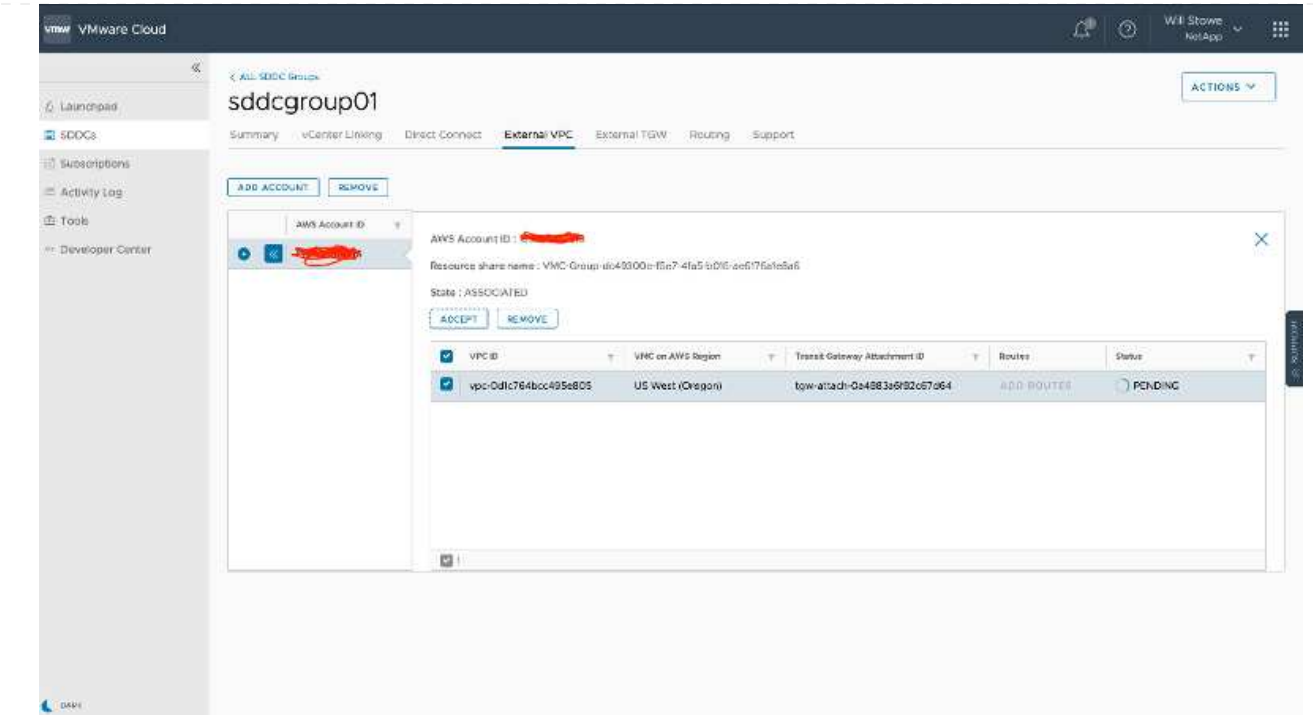

- 7. [External VPC (外部 VPC ) ] タブで、 [Routes] 列の編集アイコンをクリックし、次の必要なルー トを追加します。
	- NetApp ONTAP の Amazon FSX のフローティング IP 範囲のルート ["](https://docs.aws.amazon.com/fsx/latest/ONTAPGuide/supported-fsx-clients.html)[フローティング](https://docs.aws.amazon.com/fsx/latest/ONTAPGuide/supported-fsx-clients.html) [IP"](https://docs.aws.amazon.com/fsx/latest/ONTAPGuide/supported-fsx-clients.html)。
	- Cloud Volumes ONTAP のフローティング IP 範囲のルート(該当する場合)。
	- 新しく作成される外部 VPC アドレススペースのルート。

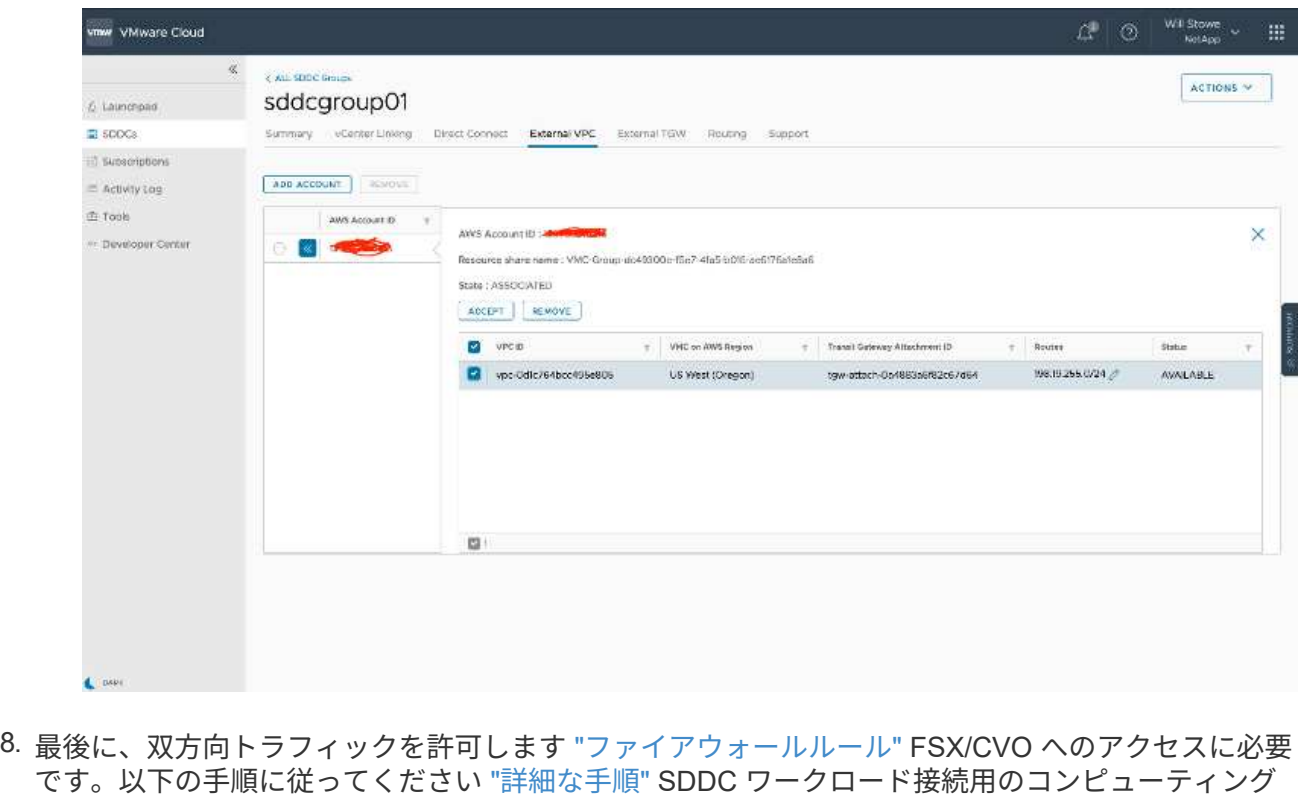

ゲートウェイファイアウォールルール用。

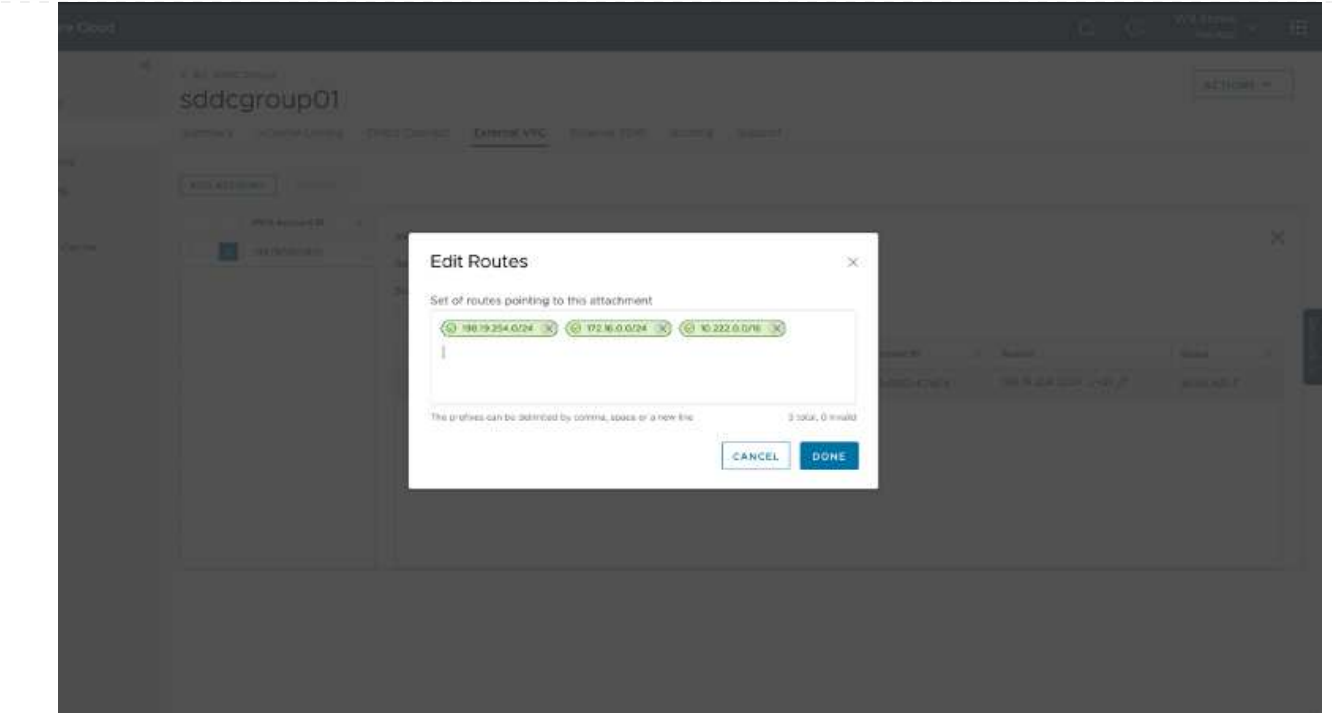

9. 管理ゲートウェイとコンピューティングゲートウェイの両方にファイアウォールグループを設定した ら、次の手順で vCenter にアクセスできます。

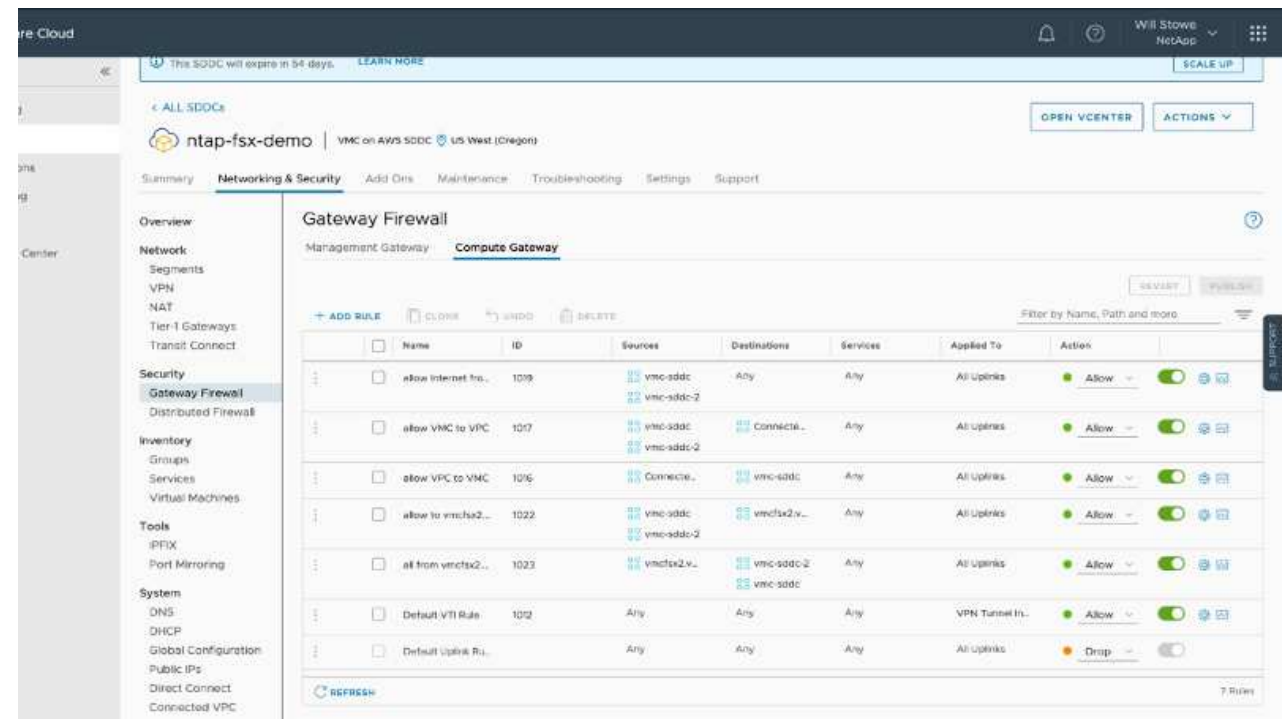

次の手順では、 Amazon FSX ONTAP または Cloud Volumes ONTAP が要件に応じて設定されているこ と、およびストレージコンポーネントを VSAN からオフロードして導入を最適化するようにボリューム がプロビジョニングされていることを確認します。

# <span id="page-19-0"></span>**Azure** に仮想化環境を導入して設定

オンプレミスと同様に、 Azure VMware 解決策を計画することは、 VM と移行を作成す る本番環境に欠かせません。

このセクションでは、 Azure VMware 解決策をセットアップおよび管理する方法と、ネットアップストレー ジの接続に使用できるオプションについて説明します。

セットアッププロセスは、次の手順に分けることができます。

Azure VMware 解決策を使用するには、まず、特定されたサブスクリプションにリソースプロバイダを 登録します。

- 1. Azure ポータルにサインインします。
- 2. Azure ポータルのメニューで、すべてのサービスを選択します。
- 3. [ すべてのサービス ] ダイアログボックスで、サブスクリプションを入力し、 [ サブスクリプション ] を選択します。
- 4. 表示するには、サブスクリプションリストからサブスクリプションを選択します。
- 5. [ リソースプロバイダ ] を選択し、検索結果に「 Microsoft.AVS 」と入力します。
- 6. リソースプロバイダが登録されていない場合は、 [ 登録 ] を選択します。

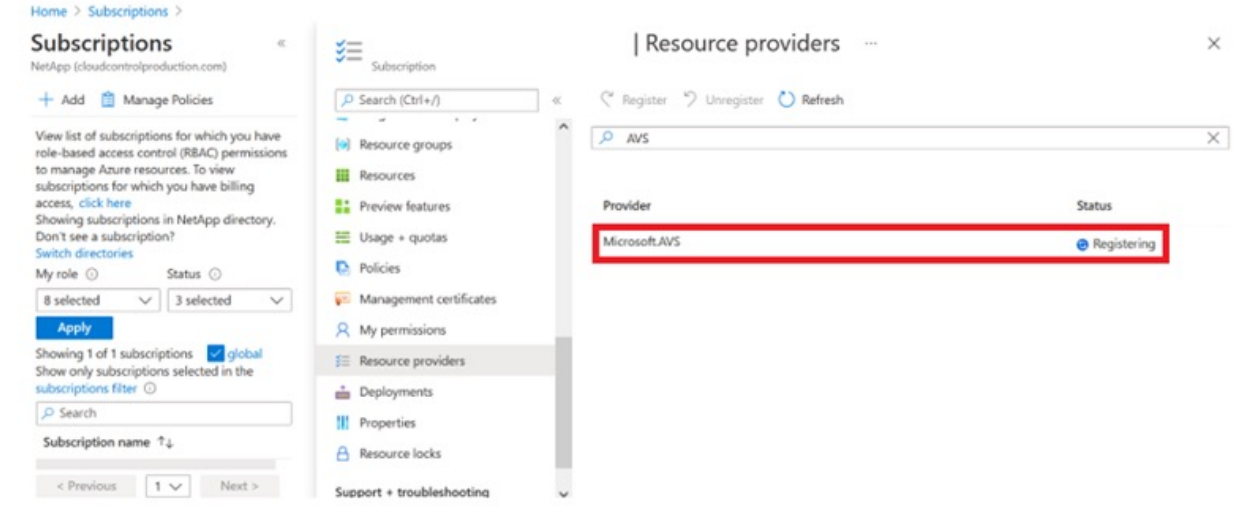

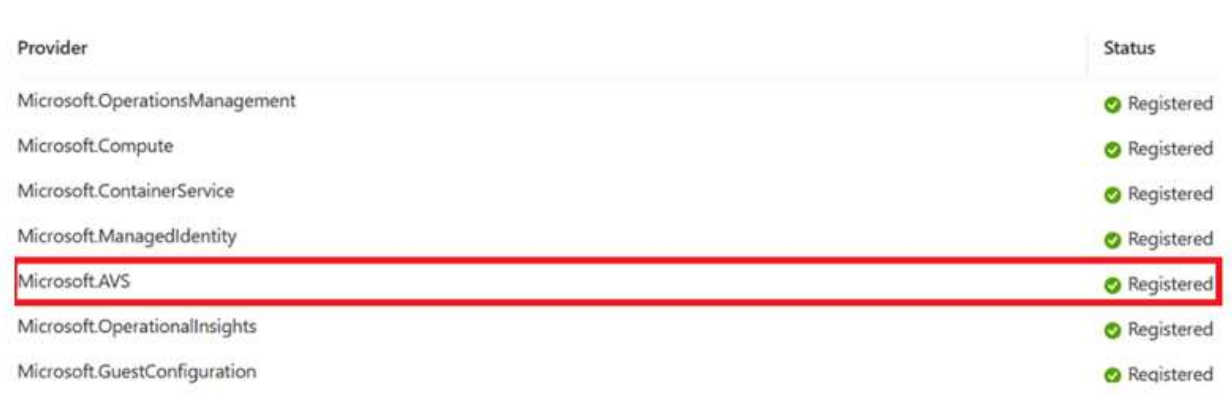

- 7. リソースプロバイダの登録が完了したら、 Azure ポータルを使用して Azure VMware 解決策プライ ベートクラウドを作成します。
- 8. Azure ポータルにサインインします。
- 9. 新規リソースを作成を選択する。
- 10. [Search the Marketplace] テキストボックスに Azure VMware 解決策と入力し、検索結果から選択し ます。
- 11. Azure VMware 解決策ページで、 Create を選択します。
- 12. [ 基本設定 ] タブのフィールドに値を入力し、 [ レビュー ] 、 [ 作成 ] の順に選択します。

## 注:

- クイックスタートのために、計画フェーズで必要な情報を収集します。
- 既存のリソースグループを選択するか、プライベートクラウド用の新しいリソースグループを作成し ます。リソースグループは、 Azure リソースを導入および管理する論理コンテナです。
- CIDR アドレスが一意で、他の Azure Virtual Network やオンプレミスネットワークと重複しないこと を確認してください。CIDR はプライベートクラウド管理ネットワークであり、 vCenter Server や NSX Manager などのクラスタ管理サービスに使用されます。ネットアップでは、 /22 アドレススペ ースを使用することを推奨します。この例では、 10.21.0.0/22 が使用されています。

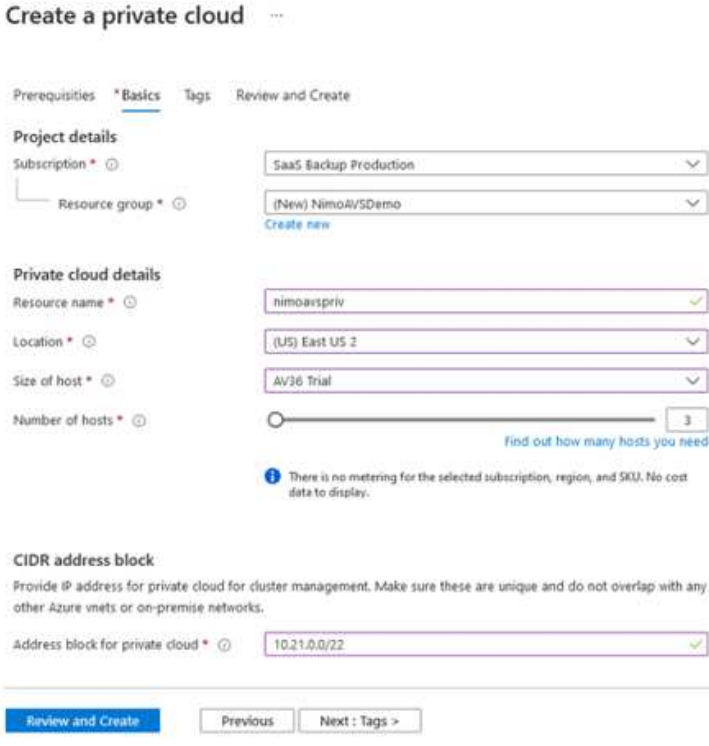

プロビジョニングプロセスには約 4~5 時間かかります。プロセスが完了したら、 Azure ポータルからプ ライベートクラウドにアクセスして、導入が成功したことを確認します。導入が完了すると、「成功し ました」のステータスが表示されます。

Azure VMware 解決策プライベートクラウドには Azure Virtual Network が必要です。Azure VMware 解 決策はオンプレミスの vCenter をサポートしていないため、既存のオンプレミス環境と統合するには追 加の手順が必要です。ExpressRoute 回線および仮想ネットワークゲートウェイのセットアップも行う必 要があります。クラスタのプロビジョニングが完了するのを待っている間に、新しい仮想ネットワーク を作成するか、既存の仮想ネットワークを使用して Azure VMware 解決策に接続します。

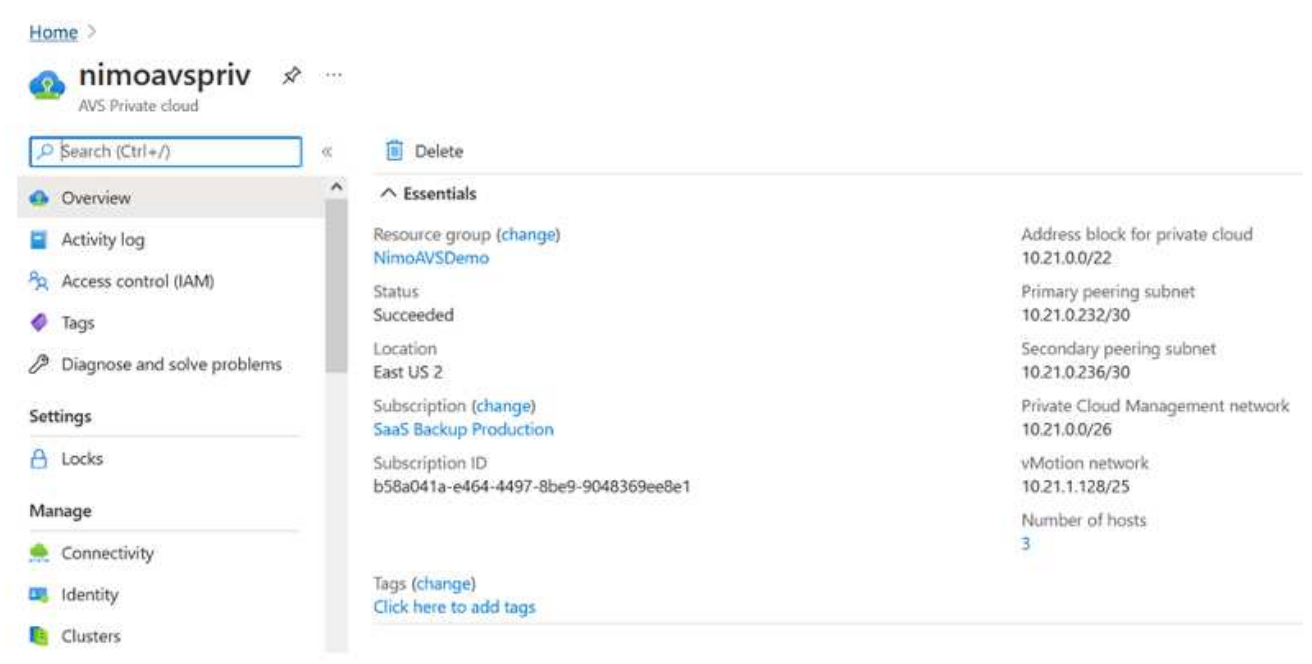

## 新しい **ExpressRoute** 仮想ネットワークゲートウェイまたは既存の **ExpressRoute** 仮想ネットワークゲートウェイ に接続します

新しい Azure Virtual Network ( VNet ) を作成するには、 Azure VNet Connect ( Azure VNet 接続) タ ブを選択します。または、 Create Virtual Network ウィザードを使用して、 Azure ポータルから手動で作 成することもできます。

- 1. Azure VMware 解決策プライベートクラウドに移動し、管理オプションで接続にアクセスします。
- 2. Azure VNet Connect を選択します。
- 3. 新しい VNet を作成するには、 Create New オプションを選択します。

この機能により、 VNet を Azure VMware 解決策プライベートクラウドに接続できます。VNet は、 ExpressRoute 経由で Azure VMware 解決策で作成されたプライベートクラウドに必要なコンポーネ ント(ジャンプボックス、 Azure NetApp Files などの共有サービス、クラウドボリューム ONTAP な ど)を自動的に作成することで、この仮想ネットワークのワークロード間の通信を有効にします。

◦ 注: \* VNet アドレス空間はプライベートクラウド CIDR と重複しないようにしてください。

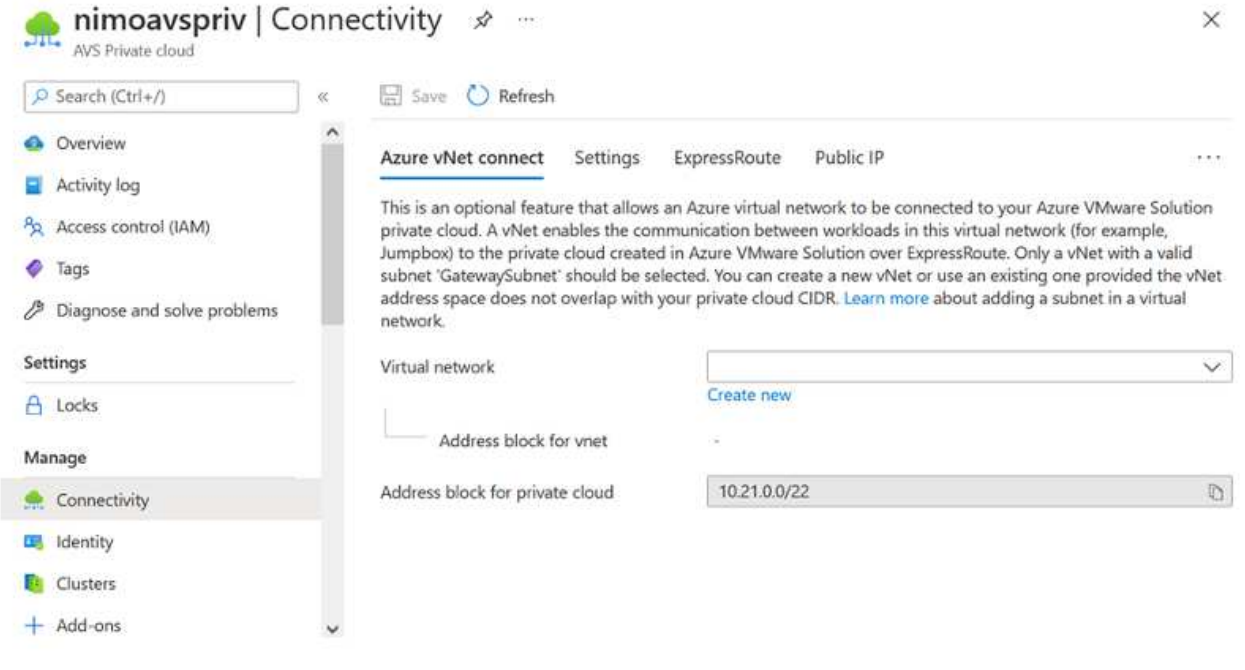

4. 新しい VNet の情報を入力または更新し、 OK を選択します。

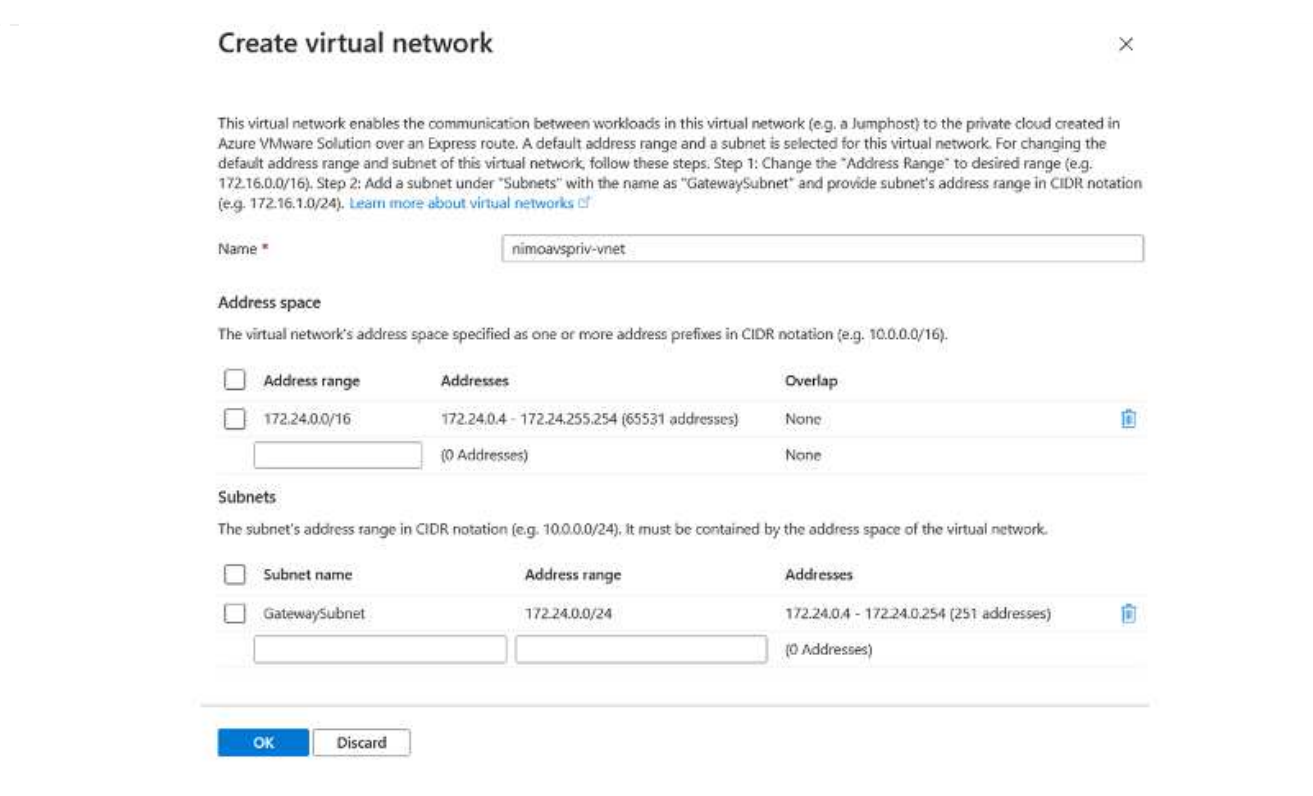

指定したアドレス範囲とゲートウェイサブネットを使用した VNet は、指定したサブスクリプションとリ ソースグループに作成されます。

 $\bigcap$ 

VNet を手動で作成する場合は、適切な SKU と ExpressRoute をゲートウェイタイプとし て使用して仮想ネットワークゲートウェイを作成します。導入が完了したら、認証キーを 使用して、 ExpressRoute 接続を、 Azure VMware 解決策プライベートクラウドを含む仮 想ネットワークゲートウェイに接続します。詳細については、を参照してください ["Azure](https://docs.microsoft.com/en-us/azure/azure-vmware/tutorial-configure-networking#create-a-vnet-manually) [で](https://docs.microsoft.com/en-us/azure/azure-vmware/tutorial-configure-networking#create-a-vnet-manually) [VMware](https://docs.microsoft.com/en-us/azure/azure-vmware/tutorial-configure-networking#create-a-vnet-manually) [プライベートクラウド用のネットワークを設定します](https://docs.microsoft.com/en-us/azure/azure-vmware/tutorial-configure-networking#create-a-vnet-manually)["](https://docs.microsoft.com/en-us/azure/azure-vmware/tutorial-configure-networking#create-a-vnet-manually)。

Azure VMware 解決策では、オンプレミスの VMware vCenter でプライベートクラウドを管理すること はできません。代わりに、ジャンプホストが Azure VMware 解決策 vCenter インスタンスに接続する必 要があります。指定したリソースグループにジャンプホストを作成し、 Azure VMware 解決策 vCenter にサインインします。このジャンプホストは、接続用に作成された同じ仮想ネットワーク上の Windows VM であり、 vCenter と NSX Manager の両方にアクセスできる必要があります。

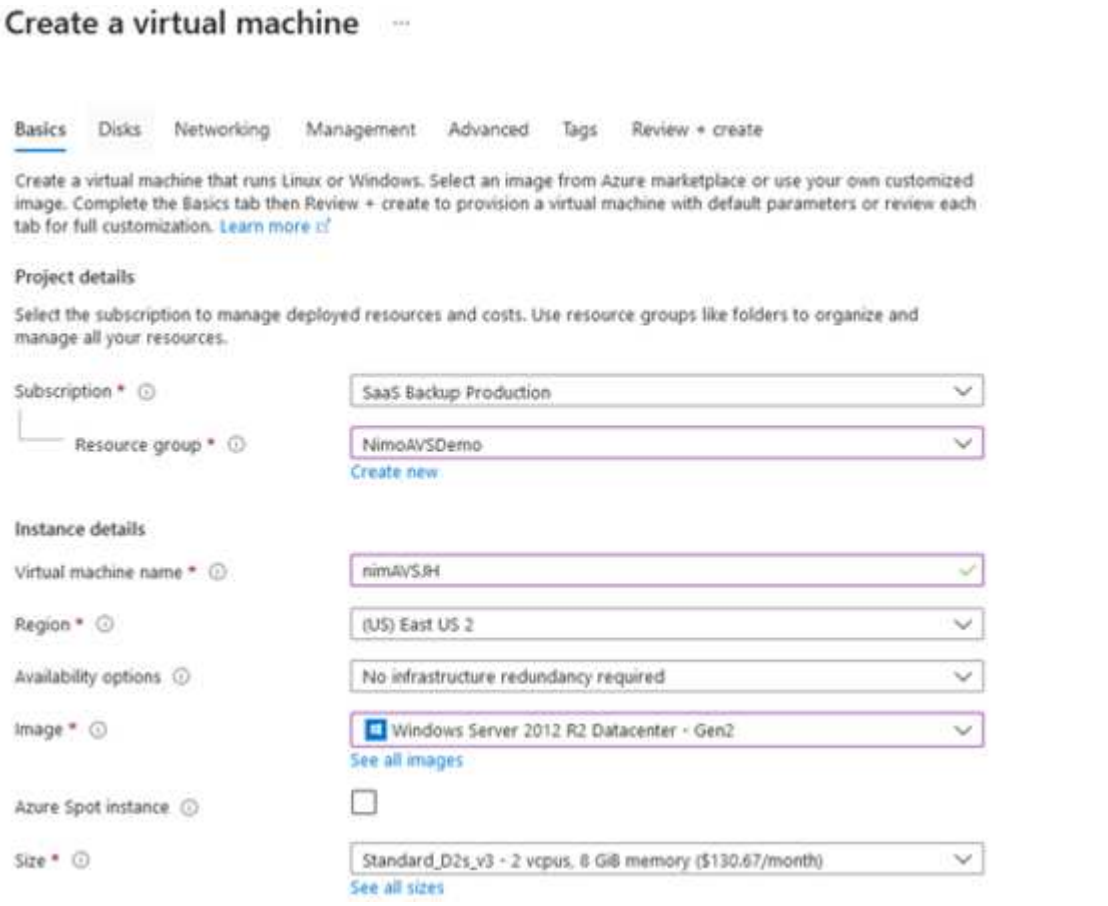

仮想マシンをプロビジョニングしたら、 Connect オプションを使用して RDP にアクセスします。

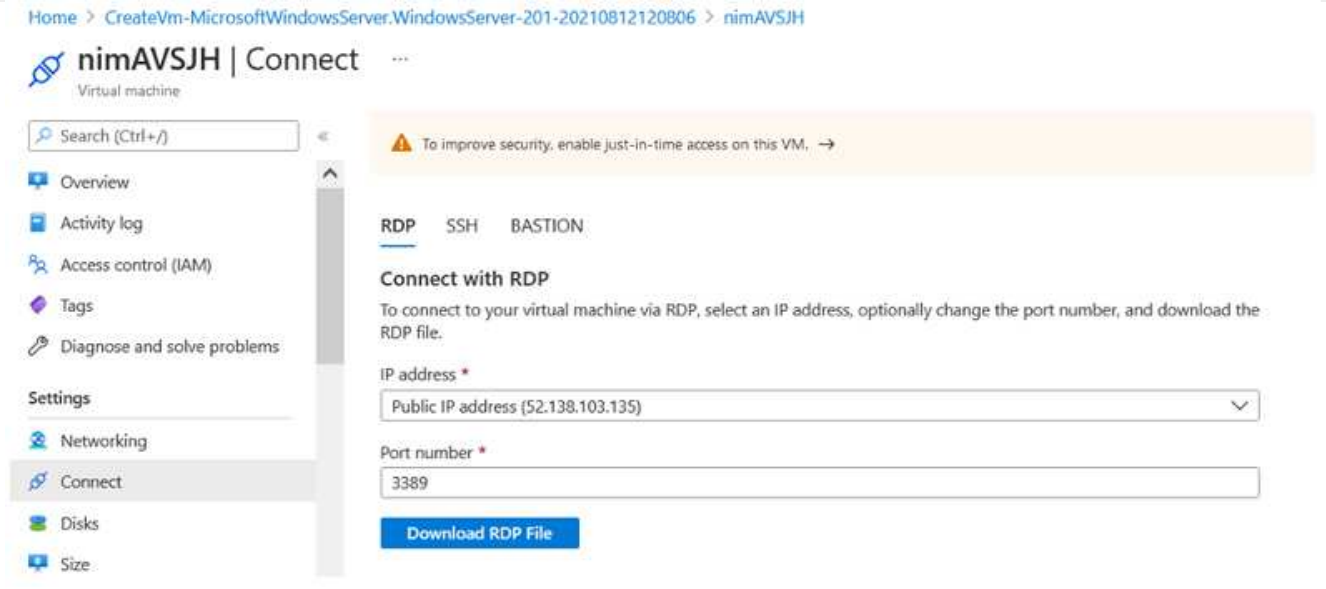

新しく作成したジャンプホスト仮想マシンから、クラウド管理者ユーザを使用して vCenter にサインイ ンします。クレデンシャルにアクセスするには、 Azure ポータルにアクセスし、(プライベートクラウ ド内の管理オプションで) Identity に移動します。プライベートクラウド vCenter と NSX Manager の URL とユーザー資格情報は、ここからコピーできます。

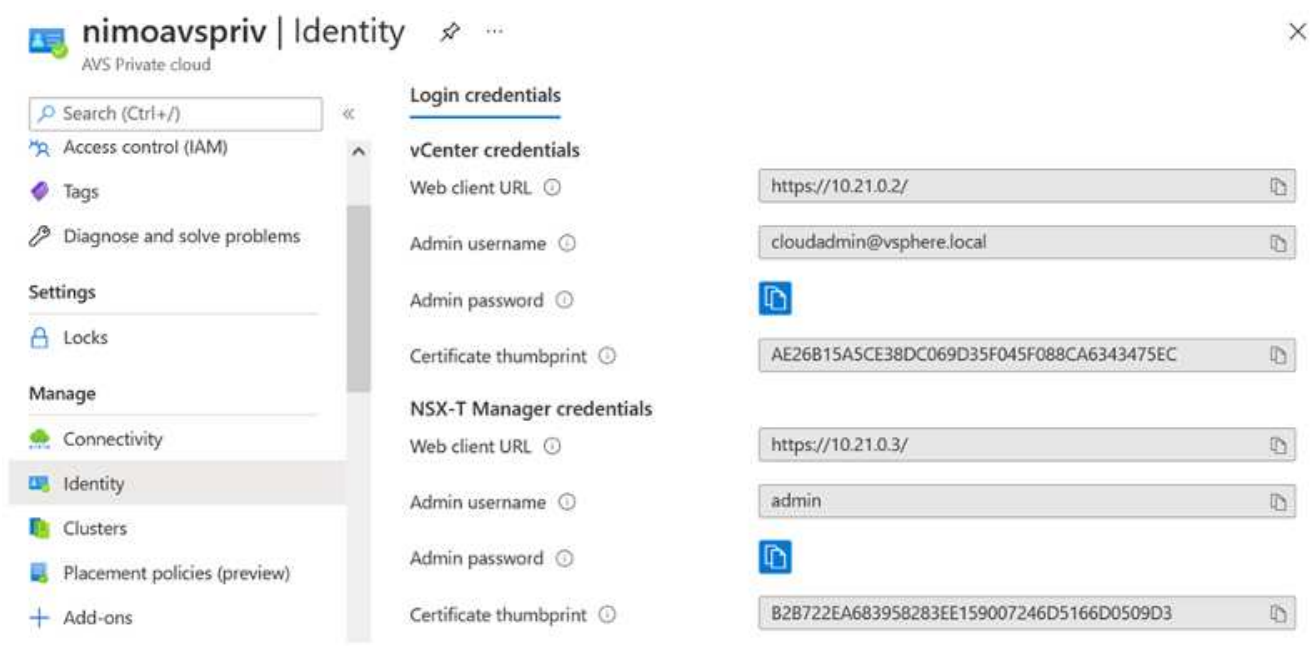

Windows 仮想マシンでブラウザを開き、 vCenter Web Client の URL にアクセスします admin ユーザの ユーザ名に「 \* [cloudadmin@vsphere.loca](mailto:cloudadmin@vsphere.loca) l \* 」と入力し、コピーしたパスワードを貼り付けます。同様 に、 Web クライアントの URL を使用して NSX Manager にアクセスすることもできます admin ユーザ 名を使用し、コピーしたパスワードを貼り付けて新しいセグメントを作成したり、既存の階層ゲートウ ェイを変更したりできます。

 $(i)$ 

Web クライアントの URL は、プロビジョニングされる SDDC ごとに異なります。

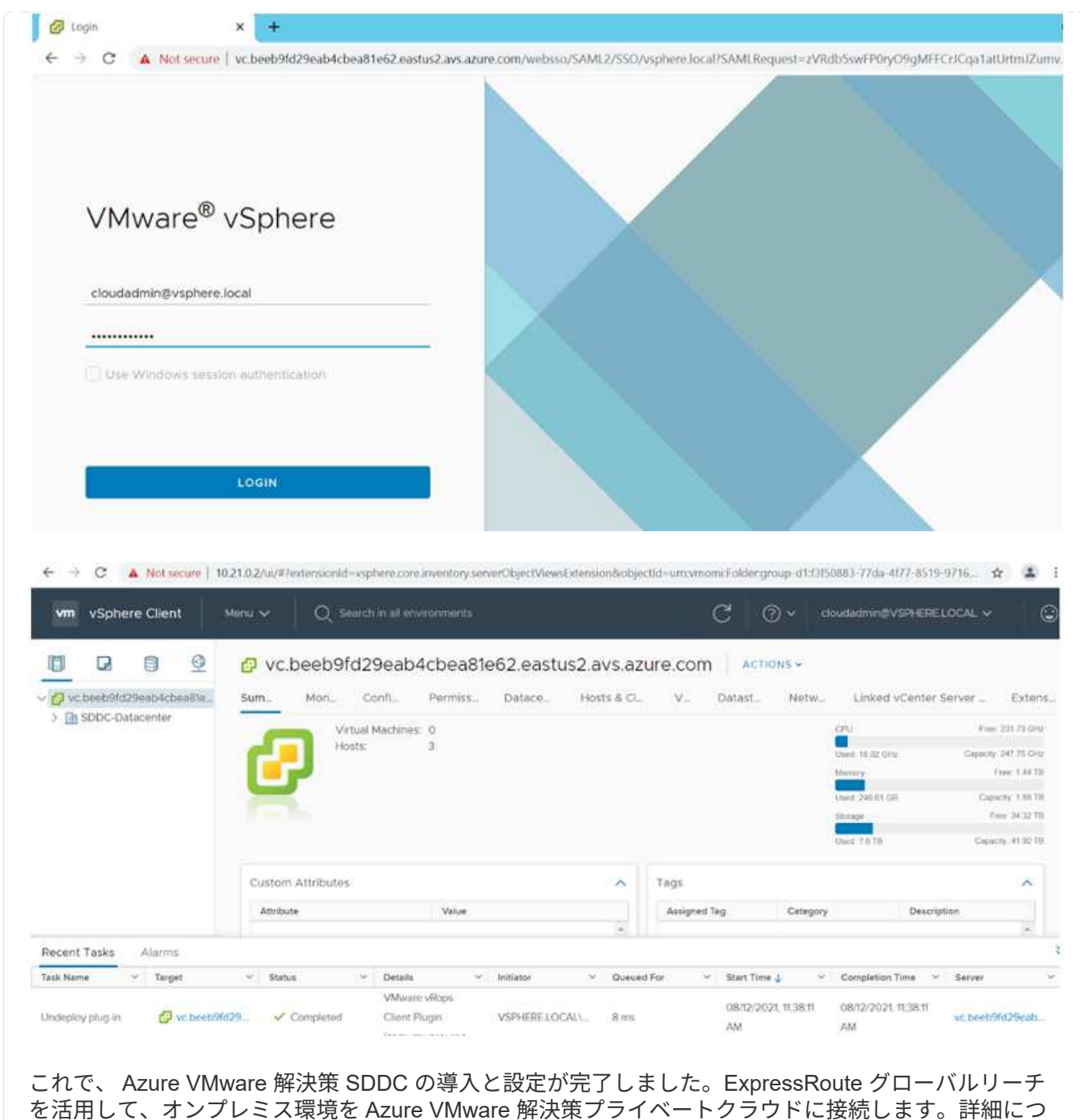

いては、を参照してください ["](https://docs.microsoft.com/en-us/azure/azure-vmware/tutorial-expressroute-global-reach-private-cloud)[オンプレミス環境から](https://docs.microsoft.com/en-us/azure/azure-vmware/tutorial-expressroute-global-reach-private-cloud) [Azure VMware](https://docs.microsoft.com/en-us/azure/azure-vmware/tutorial-expressroute-global-reach-private-cloud) [解決策へのピアリング](https://docs.microsoft.com/en-us/azure/azure-vmware/tutorial-expressroute-global-reach-private-cloud)["](https://docs.microsoft.com/en-us/azure/azure-vmware/tutorial-expressroute-global-reach-private-cloud)。

# <span id="page-27-0"></span>**Google Cloud Platform** ( **GCP** )への仮想化環境の導入と構 成

オンプレミスと同様に、 VM と移行を作成する本番環境に成功するには、 Google Cloud VMware Engine (GCVE)の計画が不可欠です。

このセクションでは、 GCVE のセットアップと管理方法、およびネットアップストレージの接続に使用でき るオプションとの組み合わせについて説明します。

**GCVE** を導入して設定します

GCP で GCVE 環境を設定するには、 GCP コンソールにログインし、 VMware Engine ポータルにアク セスします。

[New Private Cloud] ボタンをクリックして、 GCVE プライベートクラウドに必要な設定を入力しま す。「場所」で、 CV/CVO を導入するリージョン / ゾーンにプライベートクラウドを導入して、最高の パフォーマンスと最小のレイテンシを確保してください。

## 前提条件

- VMware Engine Service Admin IAM ロールを設定します
- ["VMware Engine API](https://cloud.google.com/vmware-engine/docs/quickstart-prerequisites) [アクセスおよび](https://cloud.google.com/vmware-engine/docs/quickstart-prerequisites)[ノ](https://cloud.google.com/vmware-engine/docs/quickstart-prerequisites)[ードクォータを有効にします](https://cloud.google.com/vmware-engine/docs/quickstart-prerequisites)["](https://cloud.google.com/vmware-engine/docs/quickstart-prerequisites)
- CIDR 範囲がオンプレミスサブネットやクラウドサブネットと重複しないようにしてくださ い。CIDR 範囲は /27 以上である必要があります。

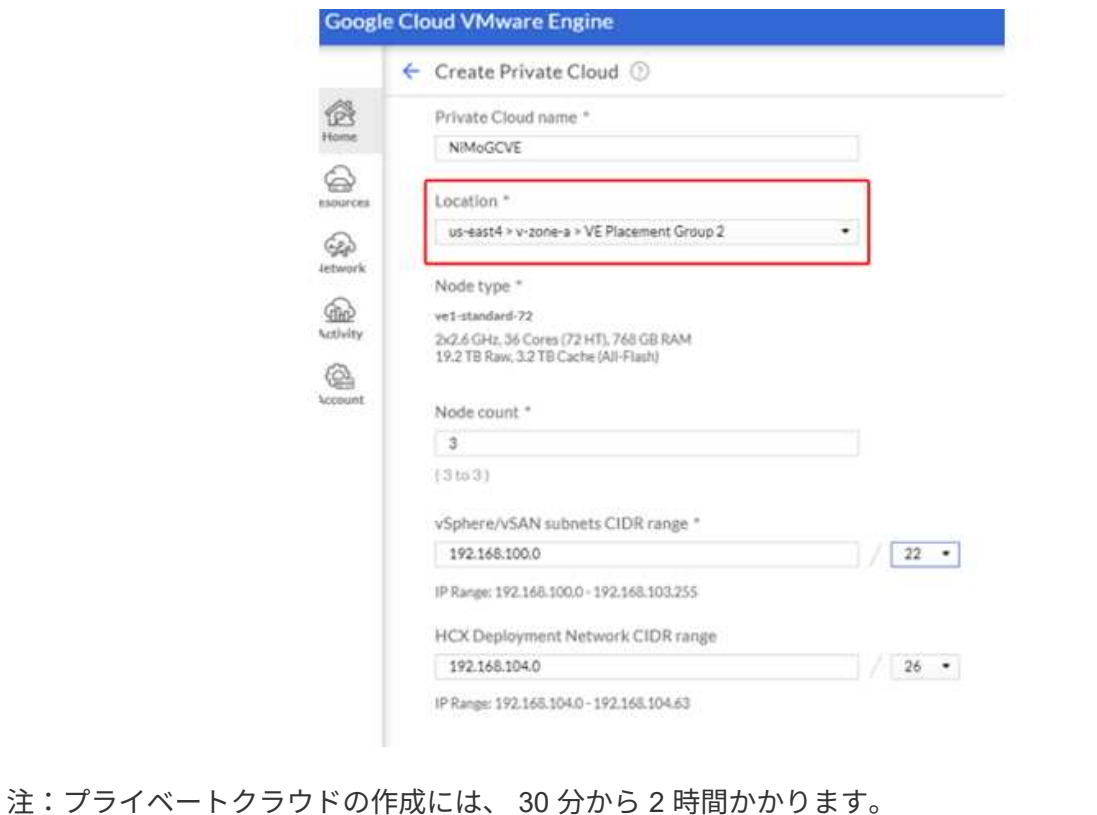

プライベートクラウドのプロビジョニングが完了したら、プライベートクラウドへのプライベートアク セスを設定して、高スループットで低レイテンシのデータパス接続を実現します。

これにより、 Cloud Volumes ONTAP インスタンスが実行されている VPC ネットワークが、 GCVE プ ライベートクラウドと通信できるようになります。これを行うには、に従ってください ["GCP](https://cloud.google.com/architecture/partners/netapp-cloud-volumes/quickstart) [ド](https://cloud.google.com/architecture/partners/netapp-cloud-volumes/quickstart)[キ](https://cloud.google.com/architecture/partners/netapp-cloud-volumes/quickstart)[ュ](https://cloud.google.com/architecture/partners/netapp-cloud-volumes/quickstart)[メ](https://cloud.google.com/architecture/partners/netapp-cloud-volumes/quickstart) [ント](https://cloud.google.com/architecture/partners/netapp-cloud-volumes/quickstart)["](https://cloud.google.com/architecture/partners/netapp-cloud-volumes/quickstart)。クラウドボリュームサービスの場合は、テナントホストプロジェクト間で 1 回限りのピアリング を実行して、 VMware エンジンと Cloud Volumes Service 間の接続を確立します。詳細な手順について は、次の手順を実行してください ["](https://cloud.google.com/vmware-engine/docs/vmware-ecosystem/howto-cloud-volumes-service)[リンク](https://cloud.google.com/vmware-engine/docs/vmware-ecosystem/howto-cloud-volumes-service)["](https://cloud.google.com/vmware-engine/docs/vmware-ecosystem/howto-cloud-volumes-service)。

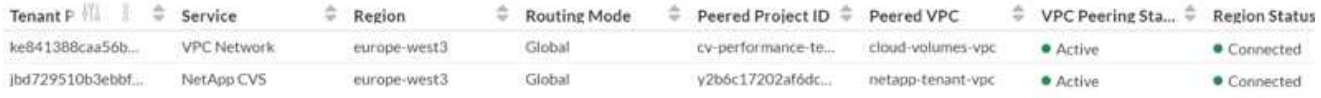

[CloudOwner@gve.loca](mailto:CloudOwner@gve.loca) ユーザを使用して vCenter にサインインします。クレデンシャルにアクセスする には、 VMware Engine ポータルにアクセスし、 Resources にアクセスして、適切なプライベートクラ ウドを選択します。[Basic info] セクションで、 vCenter ログイン情報( vCenter Server 、 HCX Manager)または NSX ログイン情報 (NSX Manager)の [View] リンクをクリックします。

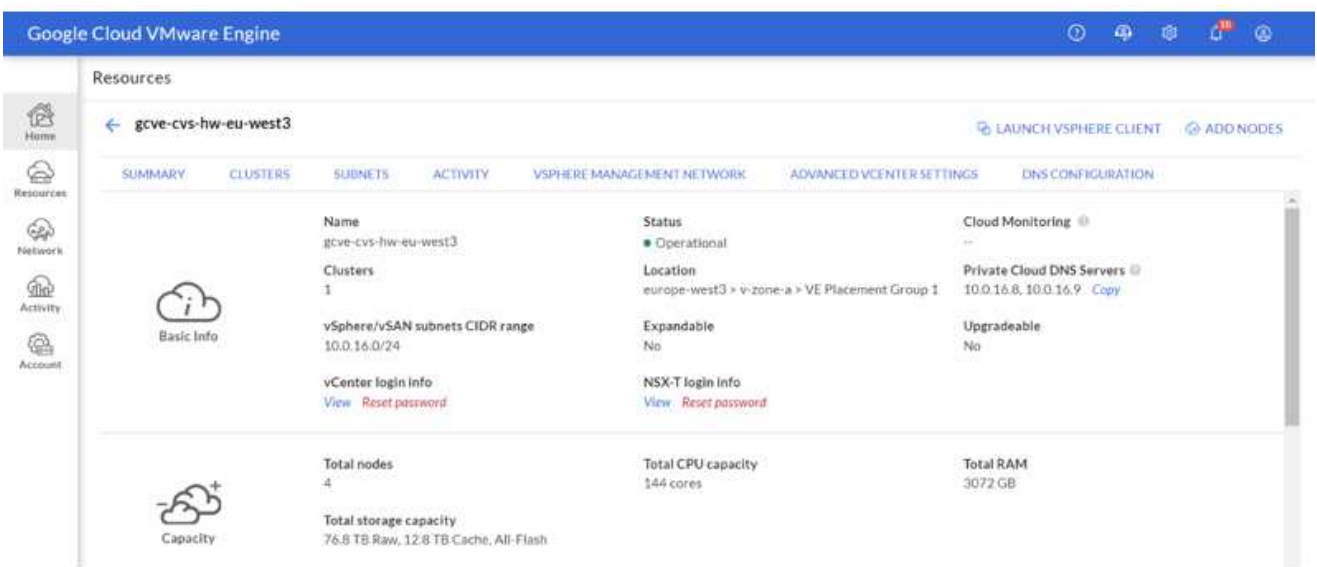

Windows 仮想マシンでブラウザを開き、 vCenter Web Client の URL にアクセスします admin ユーザの ユーザ名として [CloudOwner@gve.loca](mailto:CloudOwner@gve.loca) を使用し、コピーしたパスワードを貼り付けます。同様に、 Web クライアントの URL を使用して NSX Manager にアクセスすることもできます admin ユーザ名を 使用し、コピーしたパスワードを貼り付けて新しいセグメントを作成したり、既存の階層ゲートウェイ を変更したりできます。

オンプレミスネットワークから VMware Engine プライベートクラウドに接続する場合は、クラウド VPN または Cloud Interconnect を利用して適切な接続を行い、必要なポートが開いていることを確認し ます。詳細な手順については、次の手順を実行してください ["](https://ubuntu.com/server/docs/service-iscsi)[リンク](https://ubuntu.com/server/docs/service-iscsi)["](https://ubuntu.com/server/docs/service-iscsi)。

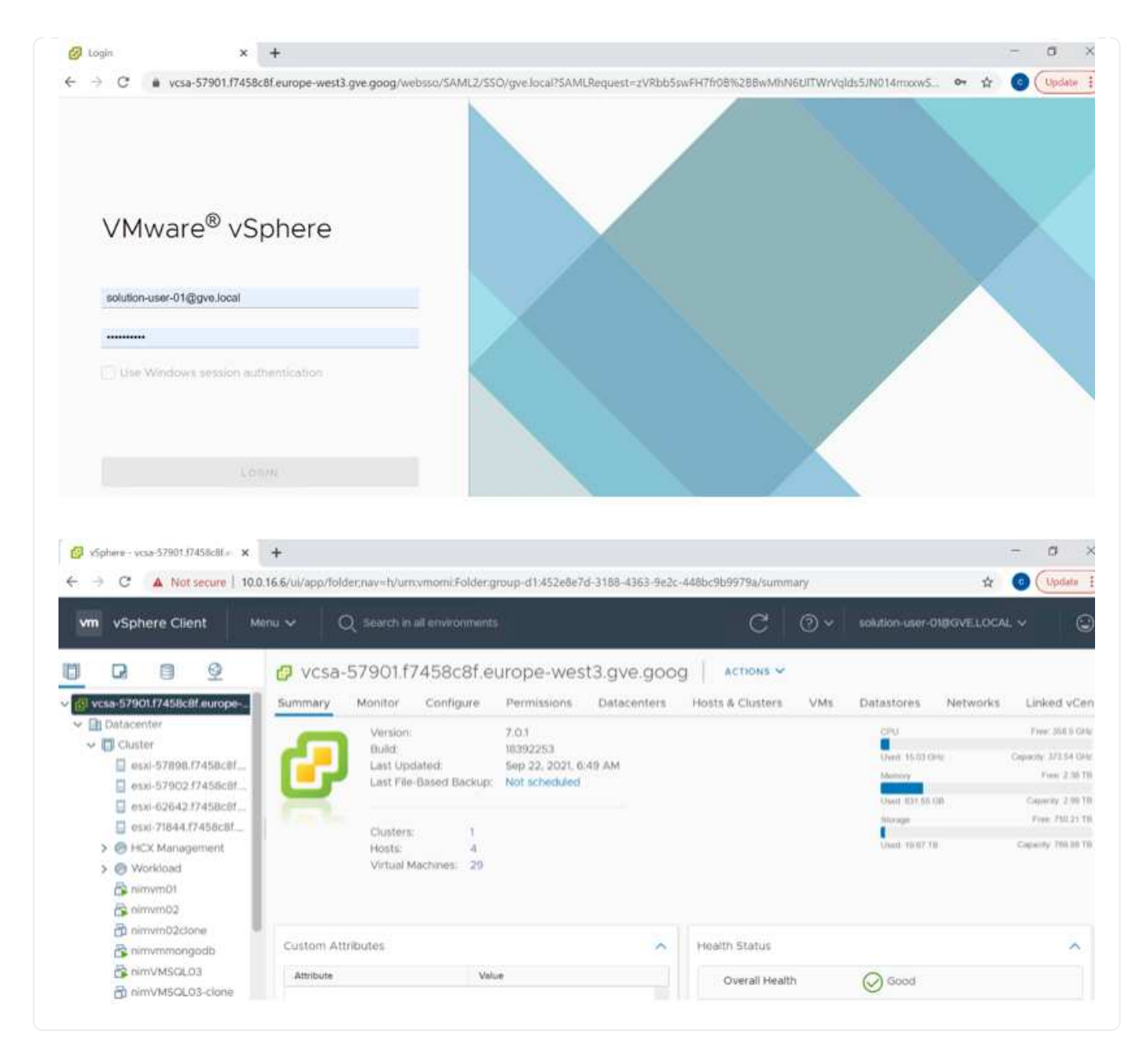

## **NetApp Cloud Volume Service**の補完的データストアを**GCVE**に導入

を参照してください ["](https://docs.netapp.com/ja-jp/netapp-solutions/ehc/gcp-ncvs-datastore.html)[手順を使用して、](https://docs.netapp.com/ja-jp/netapp-solutions/ehc/gcp-ncvs-datastore.html)[NetApp CVS](https://docs.netapp.com/ja-jp/netapp-solutions/ehc/gcp-ncvs-datastore.html)[を使用した](https://docs.netapp.com/ja-jp/netapp-solutions/ehc/gcp-ncvs-datastore.html)[補](https://docs.netapp.com/ja-jp/netapp-solutions/ehc/gcp-ncvs-datastore.html)[完的](https://docs.netapp.com/ja-jp/netapp-solutions/ehc/gcp-ncvs-datastore.html)[NFS](https://docs.netapp.com/ja-jp/netapp-solutions/ehc/gcp-ncvs-datastore.html)[データストアを](https://docs.netapp.com/ja-jp/netapp-solutions/ehc/gcp-ncvs-datastore.html)[GCVE](https://docs.netapp.com/ja-jp/netapp-solutions/ehc/gcp-ncvs-datastore.html)[に導入](https://docs.netapp.com/ja-jp/netapp-solutions/ehc/gcp-ncvs-datastore.html) [します](https://docs.netapp.com/ja-jp/netapp-solutions/ehc/gcp-ncvs-datastore.html)["](https://docs.netapp.com/ja-jp/netapp-solutions/ehc/gcp-ncvs-datastore.html)

Copyright © 2024 NetApp, Inc. All Rights Reserved. Printed in the U.S.このドキュメントは著作権によって保 護されています。著作権所有者の書面による事前承諾がある場合を除き、画像媒体、電子媒体、および写真複 写、記録媒体、テープ媒体、電子検索システムへの組み込みを含む機械媒体など、いかなる形式および方法に よる複製も禁止します。

ネットアップの著作物から派生したソフトウェアは、次に示す使用許諾条項および免責条項の対象となりま す。

このソフトウェアは、ネットアップによって「現状のまま」提供されています。ネットアップは明示的な保 証、または商品性および特定目的に対する適合性の暗示的保証を含み、かつこれに限定されないいかなる暗示 的な保証も行いません。ネットアップは、代替品または代替サービスの調達、使用不能、データ損失、利益損 失、業務中断を含み、かつこれに限定されない、このソフトウェアの使用により生じたすべての直接的損害、 間接的損害、偶発的損害、特別損害、懲罰的損害、必然的損害の発生に対して、損失の発生の可能性が通知さ れていたとしても、その発生理由、根拠とする責任論、契約の有無、厳格責任、不法行為(過失またはそうで ない場合を含む)にかかわらず、一切の責任を負いません。

ネットアップは、ここに記載されているすべての製品に対する変更を随時、予告なく行う権利を保有します。 ネットアップによる明示的な書面による合意がある場合を除き、ここに記載されている製品の使用により生じ る責任および義務に対して、ネットアップは責任を負いません。この製品の使用または購入は、ネットアップ の特許権、商標権、または他の知的所有権に基づくライセンスの供与とはみなされません。

このマニュアルに記載されている製品は、1つ以上の米国特許、その他の国の特許、および出願中の特許によ って保護されている場合があります。

権利の制限について:政府による使用、複製、開示は、DFARS 252.227-7013(2014年2月)およびFAR 5252.227-19(2007年12月)のRights in Technical Data -Noncommercial Items(技術データ - 非商用品目に関 する諸権利)条項の(b)(3)項、に規定された制限が適用されます。

本書に含まれるデータは商用製品および / または商用サービス(FAR 2.101の定義に基づく)に関係し、デー タの所有権はNetApp, Inc.にあります。本契約に基づき提供されるすべてのネットアップの技術データおよび コンピュータ ソフトウェアは、商用目的であり、私費のみで開発されたものです。米国政府は本データに対 し、非独占的かつ移転およびサブライセンス不可で、全世界を対象とする取り消し不能の制限付き使用権を有 し、本データの提供の根拠となった米国政府契約に関連し、当該契約の裏付けとする場合にのみ本データを使 用できます。前述の場合を除き、NetApp, Inc.の書面による許可を事前に得ることなく、本データを使用、開 示、転載、改変するほか、上演または展示することはできません。国防総省にかかる米国政府のデータ使用権 については、DFARS 252.227-7015(b)項(2014年2月)で定められた権利のみが認められます。

#### 商標に関する情報

NetApp、NetAppのロゴ、<http://www.netapp.com/TM>に記載されているマークは、NetApp, Inc.の商標です。そ の他の会社名と製品名は、それを所有する各社の商標である場合があります。